**BP10293 Edição Revisada V3 Abril 2015**

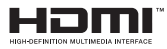

# **E-Manual do PC Notebook**

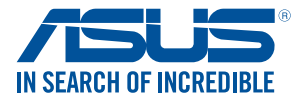

(BC

#### **Informações de direitos autorais**

Nenhuma parte deste manual, incluindo os produtos e softwares aqui descritos, podem ser reproduzidos , transmitidos, transcritos, armazenado em um sistema de recuperação, ou traduzido em qualquer idioma, em qualquer forma ou por quaisquer meios, exceto a documentação mantida pelo comprador por razões de cópia de reserva, sem a permissão expressa por escrito da ASUSTeK COMPUTER INC. ("ASUS").

A ASUS FORNECE ESTE MANUAL "COMO ESTÁ" SEM GARANTIA DE QUALQUER NATUREZA, SEJA EXPRESSA OU IMPLÍCITA, INCLUINDO MAS NÃO LIMITADA ÀS GARANTIAS OU CONDIÇÕES IMPLÍCITAS DE COMERCIALIZAÇÃO OU ADEQUAÇÃO A UM PROPÓSITO EM PARTICULAR. SOB NENHUMA CIRCUNSTÂNCIA A ASUS, SEUS DIRETORES, EXECUTIVOS, FUNCIONÁRIOS OU AGENTES SERÁ(ÃO) RESPONSÁVEIS POR QUAISQUER DANOS INDIRETOS, ESPECIAIS, INCIDENTAIS OU CONSEQUENCIAIS (INCLUINDO OS DANOS POR LUCROS CESSANTES, PERDA DE NEGÓCIO, PERDA DE USO OU DADOS, INTERRUPÇÃO DO NEGÓCIO E SEMELHANTES), MESMO QUE A ASUS TENHA SIDO AVISADA DA POSSIBILIDADE DE TAIS DANOS DECORRENTES DE QUALQUER DEFEITO OU ERRO NESTE MANUAL OU PRODUTO.

Produtos e nomes corporativos apresentados neste manual podem ser ou não marcas comerciais registradas ou direitos autorais de suas respectivas empresas, e são usados somente para identificação ou explicação e para benefício do proprietário, sem a intenção de infringir.

AS ESPECIFICAÇÕES E INFORMAÇÕES CONTIDAS NESTE MANUAL SÃO FORNECIDAS SOMENTE PARA USO INFORMATIVO E ESTÃO SUJEITAS A ALTERAÇÕES A QUALQUER MOMENTO SEM AVISO, E NÃO DEVEM SER INTERPRETADAS COMO UM COMPROMISSO DA ASUS. A ASUS NÃO ASSUME QUALQUER RESPONSABILIDADE OU IMPUTABILIDADE POR QUAISQUER ERROS OU IMPERFEIÇÕES QUE POSSAM SER MOSTRADAS NESTE MANUAL, INCLUINDO OS PRODUTOS E SOFTWARE AQUI DESCRITOS.

Copyright © 2015 ASUSTeK COMPUTER INC. Todos os direitos reservados.

#### **Isenção de responsabilidade**

Podem surgir circunstâncias nas quais, em função de uma por parte da ASUS ou outra imputabilidade, você ter direito a ressarcimento de danos pela ASUS. Em cada ocorrência semelhante, apesar da base na qual você tem direito a exigir indenização da ASUS, a ASUS é responsável por não mais do que danos por lesões corporais (inclusive morte) e danos à propriedade e à propriedade pessoal tangível; ou quaisquer outros danos reais e diretos resultantes da omissão ou falha no desempenho de obrigações legais sob esta Declaração de Garantia, até o preço de cada produto listado em contrato.

A ASUS somente será responsável por ou o indenizará por perdas, danos ou ações com base em contrato, ilícito civil ou violação sob esta Declaração de Garantia.

Este limite também se aplica aos fornecedores da ASUS e seu revendedor. Isto é o máximo pelo qual a ASUS, seus fornecedores e seu revendedor são coletivamente responsáveis.

SOB NENHUMA CIRCUNSTÂNCIA A ASUS É RESPONSÁVEL POR QUALQUER DOS SEGUINTES: (1) AÇÕES DE TERCEIROS CONTRA VOCÊ POR DANOS; (2) PERDA DE, OU DANOS A, SEUS REGISTROS OU DADOS; OU (3) DANOS ESPECIAIS, INCIDENTAIS OU INDIRETOS OU POR QUAISQUER DANOS ECONÔMICOS CONSEQUENCIAIS (INCLUSIVE LUCROS CESSANTES OU DE ECONOMIA), MESMO QUE A ASUS, SEUS FORNECEDORES OU SEU REVENDEDOR TENHAM CIÊNCIA DE SUA POSSIBILIDADE.

#### **Serviço e suporte**

Visite o nosso site multilingue na Web em **http://support.asus.com**

## Índice

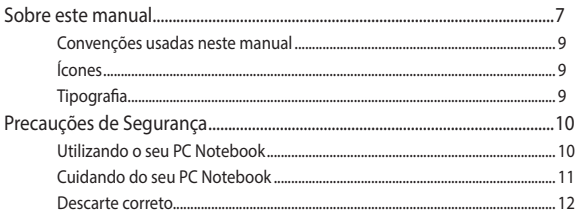

### Capítulo 1: Configuração de Hardware

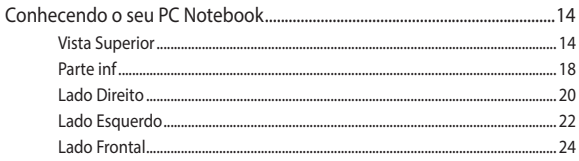

### Capítulo 2: Utilizando o seu PC Notebook

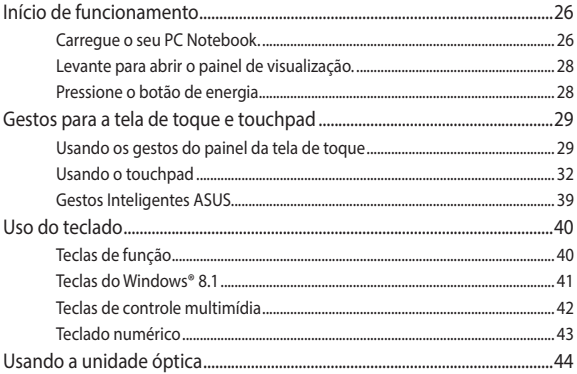

### Capítulo 3: Trabalhando com o Windows® 8.1

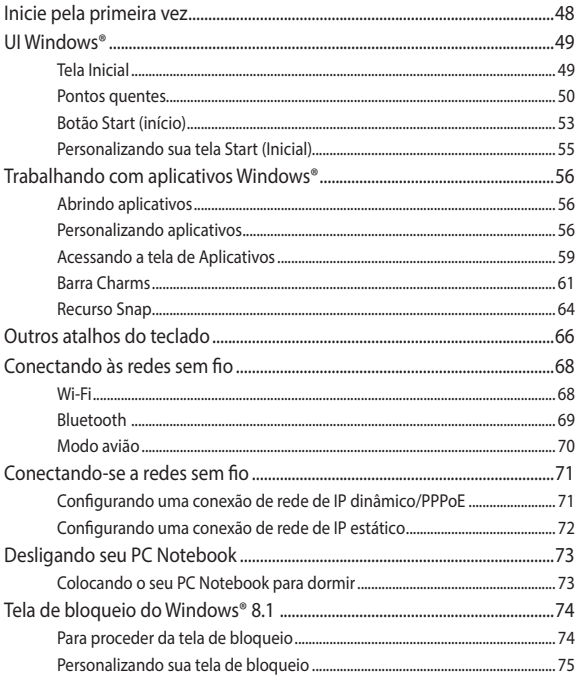

### **[Capítulo 4: Auto Teste de Ligamento \(POST\)](#page-76-0)**

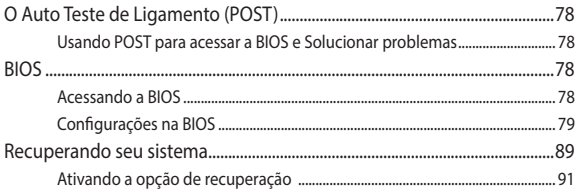

### **[Capítulo 5: Atualizando seu PC Notebook](#page-92-0)**

```
Instalação de um módulo de memória de acesso aleatório (RAM).........94
```
### **[Dicas e FAQs](#page-98-0)**

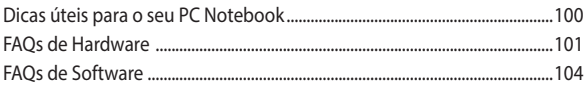

### **[Anexos](#page-106-0)**

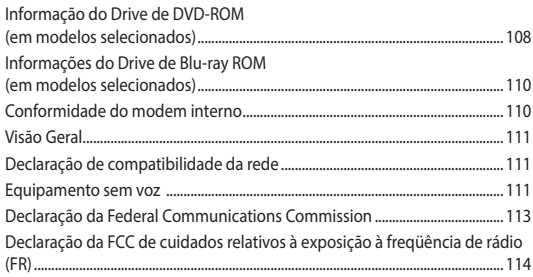

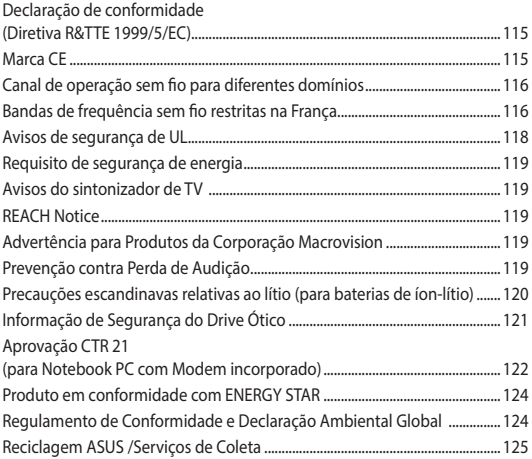

### <span id="page-6-0"></span>**Sobre este manual**

Este manual fornece informações sobre os recursos de hardware e software do seu PC Notebook, organizados através dos seguintes capítulos:

#### **Capítulo 1: Configuração de Hardware**

Este capítulo detalha os componentes de hardware do seu PC Notebook.

#### **Capítulo 2: Utilizando o seu PC Notebook**

Este capítulo mostra como usar as diferentes partes do seu PC Notebook.

#### **Capítulo 3: Trabalhando com o Windows® 8.1**

Este capítulo apresenta uma visão geral do uso do Windows® 8.1 em seu PC Notebook.

#### **Capítulo 4: Auto Teste de Ligamento (POST)**

Este capítulo mostra como usar POST para alterar as configurações do seu PC Notebook.

#### **Capítulo 5: Atualizando seu PC Notebook**

Este capítulo orienta o processo de substituição e atualização das peças de seu PC Notebook.

#### **Dicas e FAQs**

Esta seção apresenta algumas dicas recomendados, FAQs de hardware, e FAQs de software que você pode consultar pela manutenção e correção de problemas comuns com seu PC Notebook .

#### **Anexos**

Esta seção inclui avisos e instruções de segurança para o seu PC Notebook.

### <span id="page-8-0"></span>**Convenções usadas neste manual**

Para destacar as principais informações neste manual, as mensagens são apresentadas como se segue:

> **IMPORTANTE!** Esta mensagem contém informações vitais que devem ser seguidas para concluir uma tarefa.

> **NOTA:** Esta mensagem contém informações adicionais e dicas que podem ajudar a completar tarefas.

> **AVISO!** Esta mensagem contém informações importantes que devem ser seguidos para mantê-lo seguro durante a execução de determinadas tarefas e evitar danos aos dados do seu PC Notebook e seus componentes.

### **Ícones**

Os ícones abaixo indicam qual o dispositivo pode ser usado para completar uma série de tarefas ou procedimentos no seu PC Notebook.

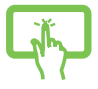

= Use o painel da tela de toque (em modelos selecionados)

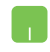

= Use o touchpad.

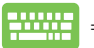

= Use o teclado.

## **Tipografia**

**Negrito** = Indica um menu ou um item que deve ser selecionado.

*Itálico* = Indica as teclas que você deve pressionar no teclado.

## <span id="page-9-0"></span>**Precauções de Segurança Utilizando o seu PC Notebook**

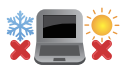

Este Notebook deve apenas ser utilizado em ambientes com temperaturas ambientes entre 5°C (41°F) e 35°C (95°F).

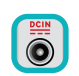

Consulte a etiqueta de classificação na parte inferior do Notebook e certifique-se que seu adaptador de energia está de acordo com a mesma.

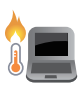

Não deixe seu PC notebook no seu colo ou perto de qualquer parte do seu corpo para evitar desconforto ou ferimentos causados por exposição ao calor.

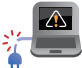

Não use cabos de alimentação danificados, acessórios e outros periféricos com seu PC Notebook.

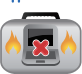

Quando ligado, certifique-se de não transportar ou cobrir o PC notebook com quaisquer materiais que possam reduzir a circulação de ar.

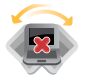

Não coloque o notebook sobre superfícies de trabalho irregulares ou instáveis.

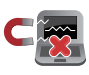

Você pode enviar o seu PC Notebook através de aparelhos de raios X do aeroporto (utilizados em itens colocados em correias transportadoras), mas não expôlos a detectores magnéticos e varinhas.

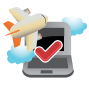

Contacte sua companhia aérea para saber mais sobre os serviços relativos durante o transporte que podem ser usados e restrições que devem ser seguidas ao utilizar o seu PC Notebook em vôo.

### <span id="page-10-0"></span>**Cuidando do seu PC Notebook**

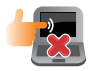

Desligue a energia AC e remova a bateria (se aplicável) antes de limpar o PC notebook. Usar uma esponja de celulose limpa ou pano de camurça embebido com uma solução de detergente não abrasivo e algumas gotas de água morna. Remova toda a umidade extra de seu PC notebook com um pano seco.

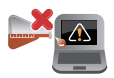

Não use solventes fortes, como diluente, benzina ou outros produtos quimícos em ou perto do seu PC Notebook.

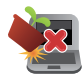

Não coloque objetos em cima do seu PC Notebook.

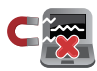

Não exponha o PC notebook a fortes campos magnéticos ou elétricos.

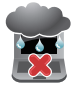

Não use ou exponha seu PC notebook a líquidos, chuva ou umidade.

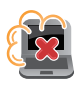

Não exponha o PC notebook a ambientes empoeirados.

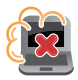

Não utilize o PC Notebook perto de vazamentos de gás.

### <span id="page-11-0"></span>**Descarte correto**

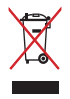

Este produto foi reprojetado para possibilitar a reutilização apropriada de peças e a reciclagem. O símbolo de uma lixeira assinalada com um X indica que o produto (equipamentos elétricos, eletrônicos e baterias com células que contém mercúrio) não devem ser colocados no lixo urbano. Verifique as regras locais para eliminação de produtos eletrônicos.

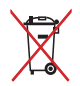

NÃO jogue a bateria no lixo urbano. O símbolo da lixeira com um X indica que a bateria não deve ser descartada no lixo urbano.

## <span id="page-12-0"></span>*Capítulo 1: Configuração de Hardware*

### <span id="page-13-0"></span>**Conhecendo o seu PC Notebook**

### **Vista Superior**

**NOTA:** O layout do teclado pode variar por região ou país.

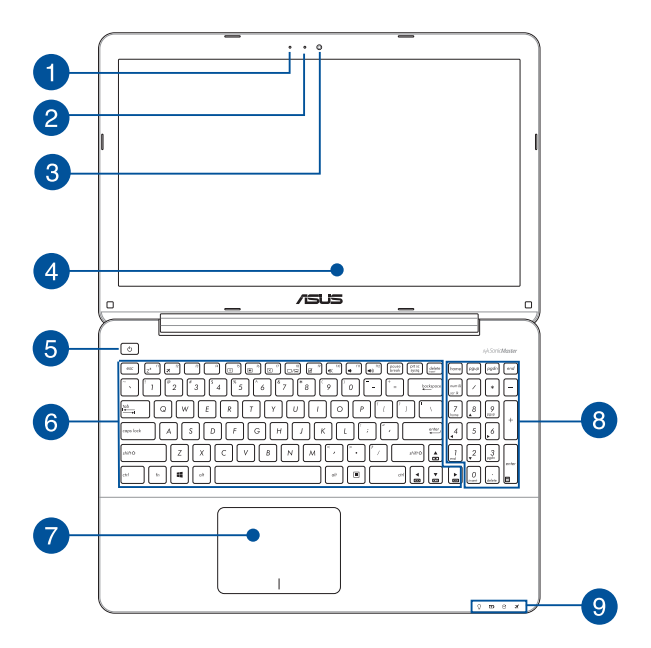

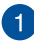

#### **Microfone**

O microfone embutido pode ser usado para vídeo-conferências, narrações de voz ou simples gravações de áudio.

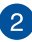

#### **Indicador da câmera**

O indicador da câmera mostra quando a câmera embutida está em uso.

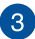

#### **Câmera**

A câmera embutida permite tirar fotos ou gravar vídeos usando o seu PC Notebook.

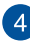

#### **Painel de Visualização**

Este monitor de alta definição oferece excelentes recursos de exibição de fotos, vídeos e outros arquivos multimídia no seu PC Notebook.

#### **Painel da tela de toque (em modelos selecionados)**

Este painel de tela de toque de alta definição oferece excelentes recursos de exibição de fotos, vídeos e outros arquivos multimídia no seu PC Notebook. Também permite que você opere seu PC Notebook usando gestos de toque.

> **NOTA:** Para mais informações, consulte a seção *Gestos para a tela de toque e touchpad* neste manual.

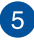

## **Interruptor de Energia**

Pressione o botão de alimentação para ligar e desligar seu notebook. Você também pode usar o botão de energia para colocar o seu PC Notebook para dormir ou em modo de hibernação e despertá-lo do sono ou do modo de hibernação.

Caso seu PC Notebook deixar de responder, pressione e segure o botão de energia por pelo menos quatro (4) segundos até que o PC Notebook se desligue.

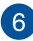

#### **Teclado**

O teclado fornece chaves de tamanho QWERTY com uma profundidade de curso confortável para digitar. Ele também permite que você use as teclas de função, permite o acesso rápido ao Windows®, e controla outras funções multimídia.

> **NOTA:** O layout do teclado difere em conformidade com o modelo ou território.

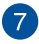

#### **Tela sensível ao toque**

O touchpad permite o uso de vários gestos para navegar na tela, proporcionando uma experiência intuitiva do usuário. Também simula as funções de um mouse normal.

> **NOTA:** Para mais detalhes, consulte a seção *Usando gestos do touchpad* neste manual.

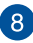

#### **Teclado numérico**

O teclado numérico alterna entre essas duas funções: para entrada numérica e, como as teclas de direção do ponteiro.

> **NOTA:** Para mais detalhes, consulte a seção *Teclado numérico*  neste manual.

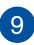

#### **Indicadores de Estado**

Os indicadores de status ajudar a identificar o status atual de hardware do seu PC Notebook.

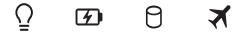

#### **Indicador de Energia**  $\Omega$

Os indicadoras de potência acendem quando o PC Notebook está ligado e piscam lentamente quando o PC Notebook está no modo sono.

#### **Indicador de carga da bateria de duas cores**

Os indicadoras de potência acendem quando o PC Notebook está ligado e piscam lentamente quando o PC Notebook está no modo sono.

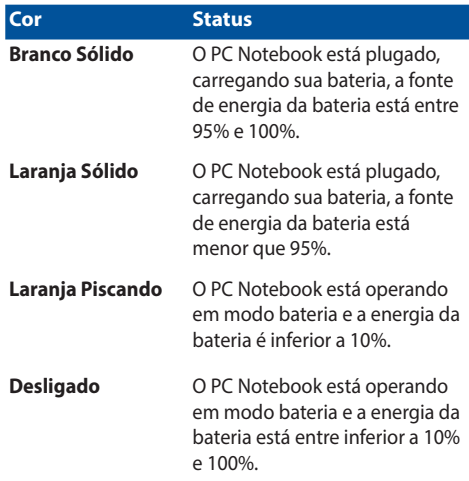

#### **Indicador de Atividade do Drive** Я

Este indicador acende quando o PC Notebook está acessando as unidades de armazenamento interno.

#### **Indicador de modo Avião**

Este indicador acende quando o modo Avião em seu PC Notebook está ativado.

> **NOTA:** Quando ativado, o **Airplane mode (modo Avião)** desativa toda a conectividade sem fio.

### <span id="page-17-0"></span>**Parte inf**

**NOTA:** O lado inferior pode variar em aparência dependendo do modelo.

#### **AVISO!**

- O fundo do PC Notebook pode ficar de morno a quente enquanto em uso ou durante o carregamento da bateria. Ao trabalhar em seu PC Notebook, não coloque-o em superfícies que possam bloquear as aberturas.
- Apeans técnicos autorizados ASUS devem remover a bateria dentro do dispositivo.

**IMPORTANTE!** O tempo de bateria varia conforme a utilização e as especificações para este PC Notebook. A bateria não pode ser desmontada.

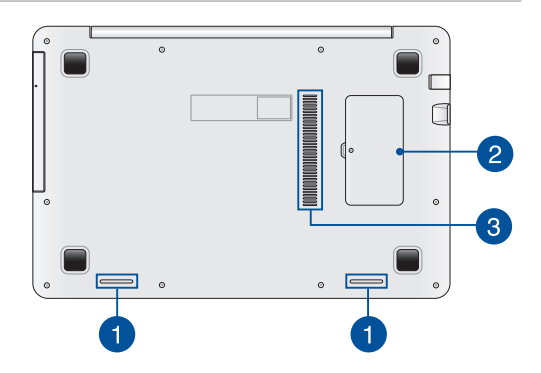

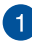

 $\overline{2}$ 

#### **Alto-falantes**

Os altofalantes embutidos permitem que você escute áudio direto do PC Notebook. Os recursos de áudio deste PC Notebook são controlados por software.

#### **Compartimento do módulo RAM**

O compartimento de RAM permite adicionar módulos de memória RAM para aumentar a capacidade de memória do seu PC Notebook.

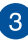

#### **Entradas de Ar**

As entradas de ar permitem que o ar fresco entre e ar quente saia de seu PC Notebook.

> **AVISO!** Verifique se papel, livros, roupas, cabos ou outros objetos não bloqueiam qualquer das aberturas de ventilação para evitar o superaquecimento.

### <span id="page-19-0"></span>**Lado Direito**

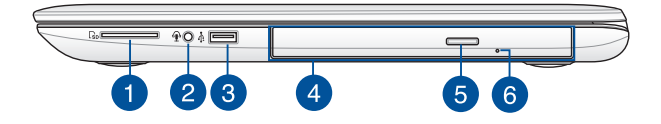

#### **Leitor de cartão de memória**

Este PC Notebook tem um slot único de memória interna para o leitor de cartão que suporta formatos de cartões SD.

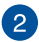

 $\blacksquare$ 

#### **Entrada de fone de ouvido/fone/microfone**

Esta porta permite que você conecte seus alto falantes amplificados ou fones de ouvido. Você também pode utilizar esta porta para conectar seu fone ou um microfone externo.

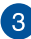

#### **Porta USB 2.0**

A porta USB (Universal Serial Bus) é compatível com dispositivos USB 2.0 ou USB 1.1 como teclados, dispositivos apontadores, unidades de disco flash, discos rígidos externos, alto-falantes, câmeras e impressoras.

 $\overline{4}$ 

#### **Drive Ótico (em modelos selecionados)**

Unidade óptica do seu PC Notebook pode suportar vários formatos de disco, tais como CDs, DVDs, discos graváveis ou discos regraváveis.

> **NOTA:** Para mais detalhes, consulte a seção *Usando a unidade de disco óptico* neste manual.

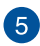

 $6 \overline{6}$ 

#### **Botão de ejeção da unidade de disco óptico**

Pressione este botão para ejetar a bandeja da unidade óptica.

#### **Orifício de ejeção manual da unidade de disco óptico**

O orifício de ejeção manual é usado para ejetar a bandeja da unidade, caso o botão de ejeção electrônica não funcione.

> **AVISO!** Use o orifício de ejeção manual apenas quando o botão de ejeção electrônica não funciona. Para mais detalhes, consulte a seção *Usando a unidade de disco óptico* neste manual.

### <span id="page-21-0"></span>**Lado Esquerdo**

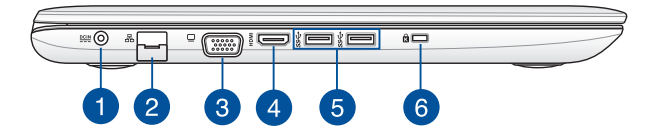

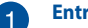

#### **Entrada de Energia (DC)**

Insira o adaptador de energia fornecido nesta porta para carregar a bateria e fornecer energia para o seu PC Notebook.

> **AVISO!** O adaptador pode aquecer enquanto em uso. Não cubra o adaptador placa e mantê-lo longe de seu corpo enquanto estiver conectado a uma fonte de energia.

**IMPORTANTE!** Utilize apenas o adaptador de energia fornecido para carregar a bateria e fonte de alimentação para o seu PC Notebook.

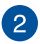

#### **Porta LAN**

Insira o cabo de rede nesta porta para conectar a uma rede de área local.

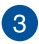

#### **Porta VGA**

Esta porta permite que você conecte seu PC Notebook a um monitor externo.

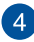

#### **Porta HDMI**

Esta porta é para um conector de interface multimídia de alta definição (HDMI) e é compatível com HDCP para o HD DVD, Blu-ray e reprodução de conteúdo protegido por outros.

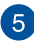

#### **Porta USB 3.0**

Esta porta Universal Serial Bus 3.0 (USB 3.0) fornece uma taxa de transferência de até 5 Gbit/s, e é compatível com USB 2.0.

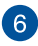

#### **Slot de Segurança Kensington®**

O slot de segurança Kensington® permite que você proteja o seu PC Notebook estão usando produtos de segurança para PC Notebook compatíveis Kensington®.

### <span id="page-23-0"></span>**Lado Frontal**

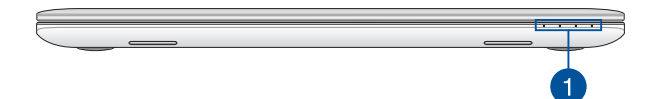

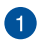

#### **Indicadores de Estado**

Os indicadores de status ajudar a identificar o status atual de hardware do seu PC Notebook.

> NOTA: Para mais detalhes, consulte a seção *Vista Superior* neste manual.

## <span id="page-24-0"></span>*Capítulo 2: Utilizando o seu PC Notebook*

### <span id="page-25-0"></span>**Início de funcionamento**

### **Carregue o seu PC Notebook.**

- A. Conecte o o cabo de alimentação AC e o conversor AC-DC.
- B. Conecte o adaptador de energia AC em uma fonte de alimentação 100V~240V.
- C. Ligue o conector de alimentação DC à entrada de energia do PC Notebook (DC).

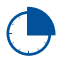

Carregue a Notebook durante **3 horas** antes de o utilizar pela primeira vez.

**OBSERVAÇÃO:** O adaptador de energia pode variar de aparência, dependendo dos modelos e da sua região.

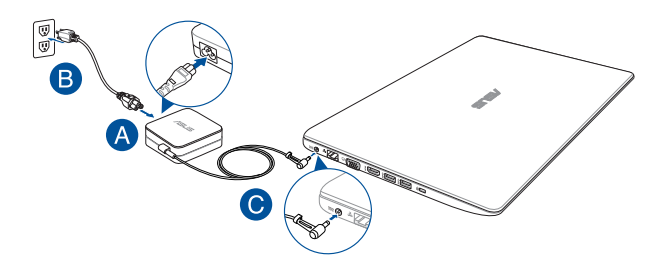

#### **IMPORTANTE!**

Informações do adaptador de energia:

- Voltagem de entrada: 100-240Vac
- Frequência de entrada: 50-60Hz
- • Corrente de saída nominal: 2.37A (45W) / 3.42A (65W)
- Voltagem de saída nominal: 19Vdc

#### **IMPORTANTE!**

- Localize a etiqueta rotulando entrada/saída em seu PC Notebook e certifique-se que combina com as informações de classificação de entrada/saída em seu adaptador de energia. Alguns modelos de PC Notebook podem ter correntes de saída com classificação múltipla com base no SKU disponível.
- Certifique-se que o seu PC Notebook está ligado ao adaptador de energia antes de ligá-lo pela primeira vez. Recomendamos muito que você use uma tomada elétrica aterrada ao usar seu PC Notebook em modo de adaptador de energia.
- A tomada deve estar facilmente acessível e perto de seu PC Notebook.
- Para desconectar seu PC Notebook da fonte de energia principal, desplugue seu PC Notebook da tomada.

#### **AVISO!**

Leia as precauções a seguir para a bateria de seu PC Notebook.

- A bateria usada neste dispositivo pode apresentar um risco de incêndio ou queimadura química se removida ou desmontada.
- Siga as etiquetas de alerta para sua segurança pessoal.
- Existe o risco de explosão se a bateria for substituída por outra de tipo incorrecto.
- Não descarte no fogo.
- Nunca tente causar curto circuito na bateria de seu PC Notebook.
- Nunca tente desmontar e remontar a bateria.
- Descontinue o uso se vazamento for encontrado.
- A bateria e seus componentes devem ser reciclados ou descartados adequadamente.
- Manenha a bateria e outros componentes pequenos longe de crianças.

### <span id="page-27-0"></span>**Levante para abrir o painel de visualização.**

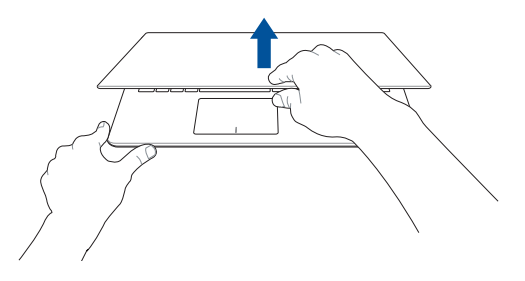

### **Pressione o botão de energia.**

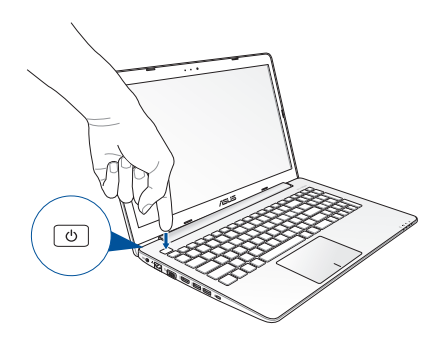

### <span id="page-28-0"></span>**Gestos para a tela de toque e touchpad**

Os gestos permitem que você abra programas e acesse as configurações do seu PC Notebook. Consulte as ilustrações a seguir ao usar gestos de mão em sua tela de toque e touchpad.

#### **NOTA:**

- Os seguintes instantâneos de tela são apenas para referência. A aparência do painel da tela pode variar dependendo do modelo.
- O painel da tela sensível ao toque está disponível nos modelos selecionados.

### **Usando os gestos do painel da tela de toque**

Os gestos permitem iniciar programas e acessar as configurações do seu PC Notebook. As funções podem ser ativadas usando os seguintes gestos com as mãos no painel da tela de toque do seu PC Notebook.

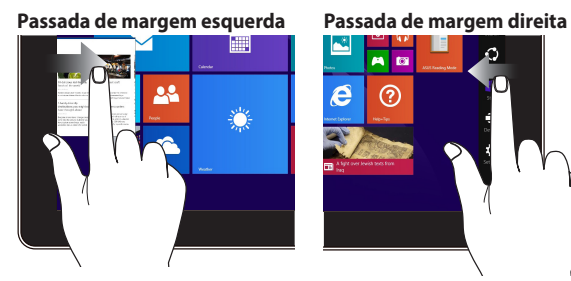

Passe da margem esquerda da tela para embaralhar os seus aplicativos em execução.

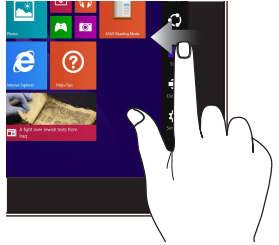

Passe da margem direita da tela para lançar o **Charms bar (Barra Charms)**.

#### **Toque/Toque duplo Toque e segure**

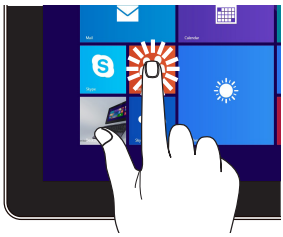

- Toque em um aplicativo para iniciá-lo.
- No modo Desktop, toque duas vezes em um aplicativo para iniciá-lo.

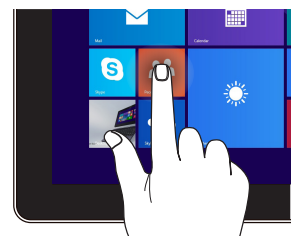

- Para mover um aplicativo, toque e segure o ladrilho do aplicativo e arraste-o para um novo local.
- Para fechar um aplicativo, toque e segure a parte superior do aplicativo em execução e arraste-o até o fundo da tela para fechálo.

#### **Diminui o zoom Ampliar**

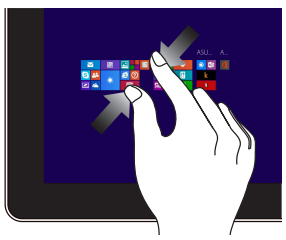

Junte seus dois dedos no painel de toque.

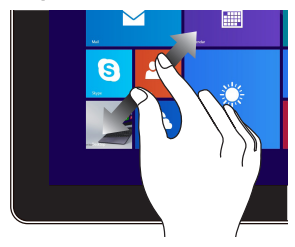

Separe seus dois dedos no painel de toque.

**Passada de dois dedos Deslize de dedo**

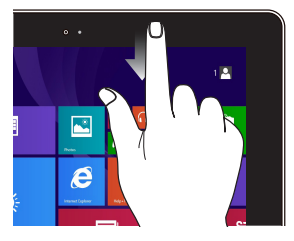

- • Na tela inicial, passe da margem superior da tela para ver a barra **Customize** (Personalizar).
- • Em um aplicativo em execução, passe da margem superior da tela para ver o seu menu.

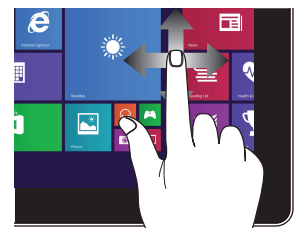

Deslize o dedo para percorrer para cima e para baixo e deslize o dedo para panorâmica da tela para a esquerda ou direita.

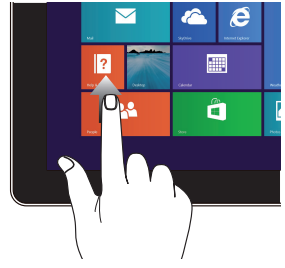

Passe para cima da tela Start (inicial) para iniciar a tela de Aplicativos.

#### **Passar Passe para baixo**

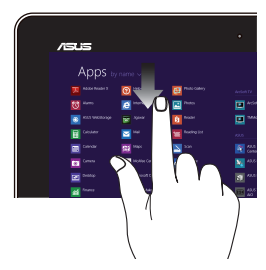

Passe para baixo a tela de Apps (aplicativos) para ir para a tela Start (Inicial).

### <span id="page-31-0"></span>**Usando o touchpad**

#### **Movendo o ponteiro**

Você pode tocar ou clicar em qualquer lugar do touchpad para ativar seu ponteiro, em seguida, deslize o dedo sobre o touchpad para mover o ponteiro na tela.

#### **Deslize na horizontal**

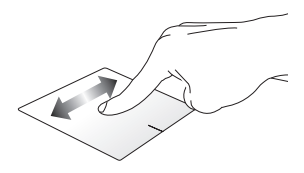

#### **Deslize na vertical**

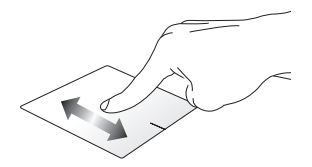

**Deslize na diagonal**

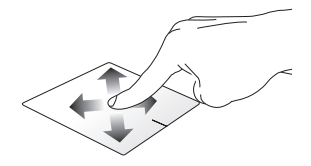

### **Gestos de um dedo**

**Toque/Clique, Toque duplo/Clique duplo**

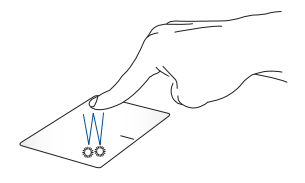

- • Na tela Start, toque em um aplicativo para iniciá-lo.
- No modo Desktop, toque duas vezes em um item para iniciá-lo.

#### **Arrastar e soltar**

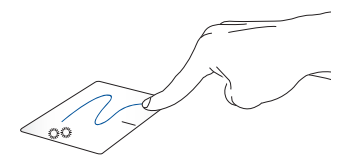

Toque duas vezes em um item, então deslize o mesmo dedo sem elevpa-lo do touchpad. Para soltar o item em seu novo local, eleve o dedo do touchpad.

#### **Clique esquerdo Clique direito**

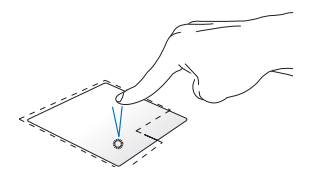

- Na tela Inicial, clique em um · aplicativo para iniciá-lo.
- No modo Desktop, clique em um aplicativo para iniciá-lo.

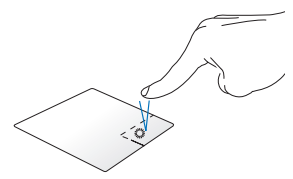

Na tela Inicial, clique em um aplicativo para selecionálo e iniciar a barra de configurações. Você também pode pressionar este botão para iniciar a barra **All Apps (Todos os Aplicativos)**.

No modo Desktop, use este botão para abrir o menu do botão direito.

**NOTA:** As áreas dentro da linha pontilhada representam os locais do botão esquerdo do mouse e no botão direito do mouse no touchpad.

#### **Passada de dois dedos**

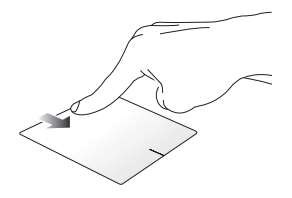

- • Na tela Start, passe pela margem superior para iniciar a barra **All apps (Todos os aplicativos)**.
- Em um aplicativo operante, passe na borda superior para ver seu menu.

#### **Passada de margem esquerda Passada de margem direita**

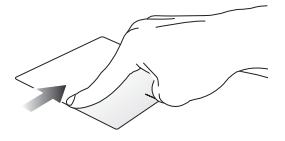

Passe da margem esquerda para embaralhar seus aplicativos operantes.

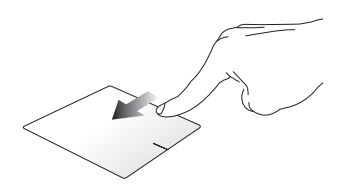

Passe a margem direita para iniciar a **Charms bar (Barra Charms)**

### **Gestos de dois dedos**

**Toque/Clique Girar**

Toque dois dedos no touchpad para simular a função do botão direito.

Para girar uma imagem, coloque dois dedos na tela e gire um dedo no sentido horário ou anti-horário enquando o outro permanece parado.

#### **Percorrer com dois dedos (cima/baixo)**

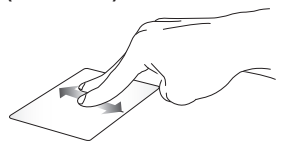

**Percorrer com dois dedos (esquerda/direita)**

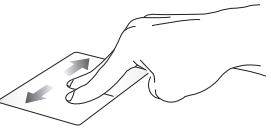

para cima ou para baixo.

Deslize dois dedos para percorrer Deslize dois dedos para percorrer para esquerda ou para direita.

**NOTA:** Certifique-se de ativar gesto de rotação em seu PC Notebook. Para obter mais informações, consulte a seção *Gesto Inteligente ASUS*.
**Diminui o zoom Ampliar**

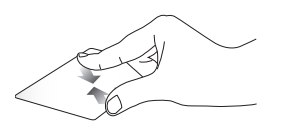

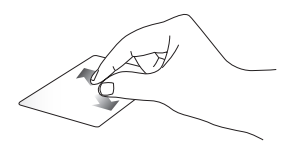

Junte seus dois dedos no touchpad.

Separe seus dois dedos no touchpad.

#### **Arrastar e soltar**

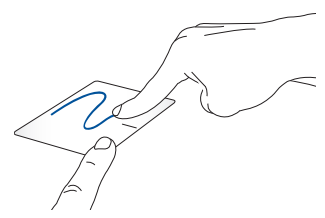

Selecione um item então pressione e mantenha o botão esquerdo clicado. Usando a outra dedo, deslize sobre o touchpad para arrastar o item, levante o dedo do botão para soltar o item.

#### **Destos de três dedos**

#### **Passar Toque a esquerda/direita**

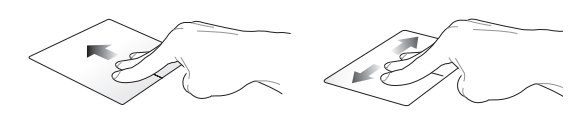

exibir todos os aplicativos em execução.

Passe três dedos para cima, para Toque com três dedos a esquerda ou a direita para exibir os aplicativos sendo executados em modo Área de Trabalho ou tela Iniciar.

#### **Passe para baixo**

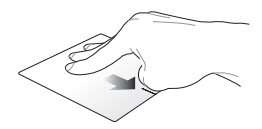

Passe três dedos para baixo para exibir o modo Desktop.

**NOTA:** Certifique-se de ativar os gestos de três dedos em seu PC Notebook. Para obter mais informações, consulte a seção *Gesto Inteligente ASUS*.

### **Gestos Inteligentes ASUS**

Para iniciar Gestos Inteligentes ASUS:

- 1. Inicie o aplicativo Área de Trabalho.
- 2. No canto inferior direito da barra de tarefas, toque em **| para abrir o aplicativo de Gestos** Smart ASUS.
- 3. Marque os itens que você deseja ativar/desativar.
- 4. Toque em **Apply (Aplicar)** e então toque em **OK**.

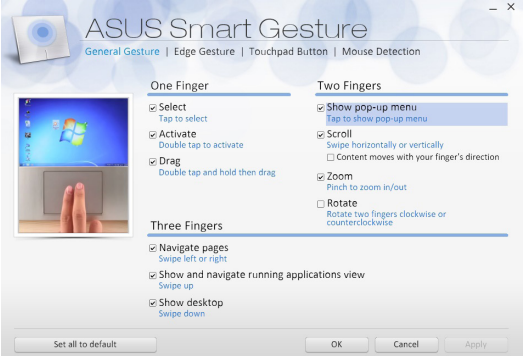

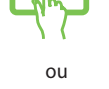

### **Uso do teclado**

### **Teclas de função**

As teclas de função do teclado do PC Notebook podem acionar os seguintes comandos:

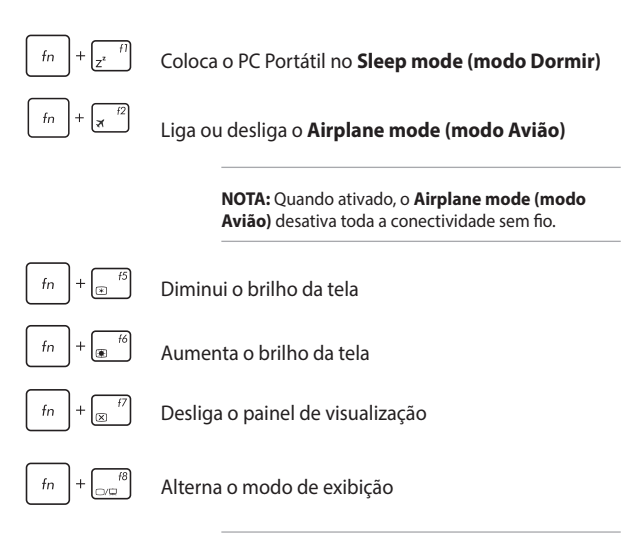

**NOTA:** Certifique-se que a segunda tela está conectada ao seu PC Notebook.

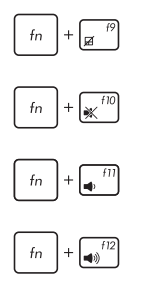

Habilita ou desabilita o touchpad.

Liga ou desliga o alto-falante.

Baixa o volume do altofalante.

Aumenta o volume do altofalante.

### **Teclas do Windows® 8.1**

Há duas teclas especiais do Windows® no teclado do PC Notebook utilizadas como abaixo:

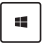

Pressione esta tecla para voltar à tela Start. Se você já está na tela Start, pressione nesta tecla para voltar ao último aplicativo que abriu.

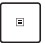

Pressione esta tecla para simular as funções do botão direito.

### **Teclas de controle multimídia**

As teclas de controle multimídia permitem o controle de arquivos multimídia, como áudios e vídeos, quando reproduzidos em seu PC Notebook.

Pressione  $\left| \begin{array}{c} f_n \end{array} \right|$  na combinação com as teclas de seta no seu PC Notebook, ilustrado como abaixo.

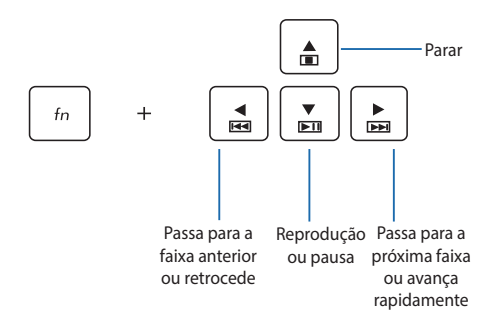

### **Teclado numérico**

**OBSERVAÇÃO:** O layout do teclado numérico podem variar conforme o modelo ou território, mas os procedimentos de utilização permanecem os mesmos.

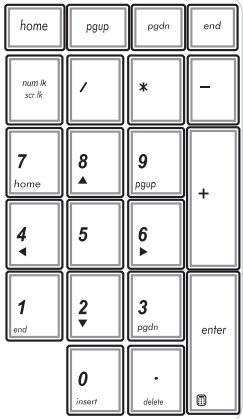

Um teclado numérico está disponível nos modelos de PC Notebook selecionados. Você pode usar este teclado para entrada numérica ou como teclas de direção do ponteiro.

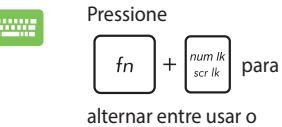

teclado como teclas numéricas ou como teclas de direção do ponteiro.

### **Usando a unidade óptica**

#### **NOTA:**

- A localização atual do botão de ejeção eletrônica pode variar dependendo do modelo do seu PC Notebook.
- • A aparência real da unidade óptica do Notebook também pode variar dependendo do modelo, mas os procedimentos de utilização permanecem os mesmos.

#### **Inserção de um disco óptico**

1. Enquanto o PC Notebook estiver ligado, pressione o botão de ejeção electrônica para ejetar parcialmente a bandeja da unidade óptica.

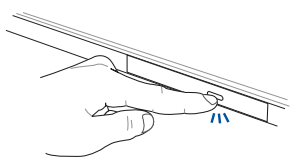

2. Puxe a bandeja da unidade.

 **IMPORTANTE!** Tenha cuidado para não tocar na lente da unidade óptica. Certifique-se que não há objetos que possam bloquear a bandeja da unidade.

3. Segure o disco pela borda, com o lado impresso para cima, em seguida, delicadamente coloque-o dentro do cubo.

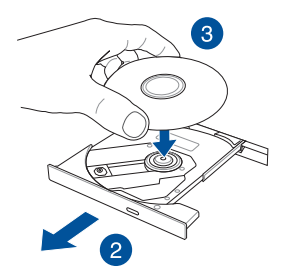

4. Empurre o cubo de plástico do disco até que se encaixe no cubo da unidade óptica.

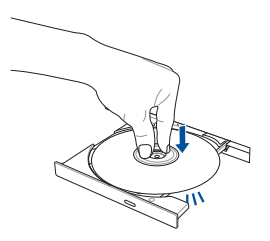

5. Empurre a bandeja da unidade suavemente para fechar a unidade óptica.

> **NOTA:** Enquanto os dados estão sendo lidos, é normal ouvir o giro ou vibração no drive óptico.

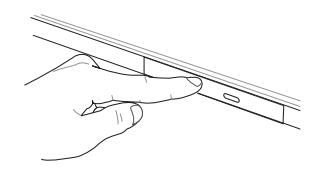

#### **Orifício de ejeção manual**

O orifício de ejeção manual está localizado na porta da unidade óptica e é usado para ejetar a bandeja da unidade óptica caso o botão de ejeção eletrônica não funcione.

Para ejetar manualmente a bandeja da unidade óptica, insira um clipe de papel no orifício de ejeção manual até a bandeja da unidade abrir.

> **AVISO!** Use o orifício de ejeção manual apenas quando o botão de ejeção electrônica não funcionar.

# *Capítulo 3: Trabalhando com o Windows® 8.1*

### **Inicie pela primeira vez**

Quando você iniciar o seu computador pela primeira vez, uma série de telas aparece para guiá-lo na configuração das definições básicas do seu sistema operacional Windows® 8.1.

Para iniciar o PC Notebook pela primeira vez:

- 1. Pressione o botão de energia no seu PC Notebook. Aguarde alguns minutos até que a tela de configuração sejá exibida.
- 2. Na tela de configuração, selecione um idioma para usar em seu PC Notebook.
- 3. Leia atentamente os Termos de Licença. Selecione **I accept (Eu aceito).**
- 4. Siga as próximas instruções na tela para configurar os seguintes itens básicos:
	- Personalizar
	- • Entre online
	- • Configurações
	- Sua conta
- 5. Depois de configurar os itens básicos, o Windows® 8.1 procede com a instalação de seus aplicativos e configurações preferenciais. Certifique-se de que o seu PC Notebook é mantido ligado durante o processo de configuração.
- 6. Uma vez que o processo de instalação for concluído, a tela inicial é exibida.

### **UI Windows®**

O Windows® 8.1 vem com uma interface do usuário (UI) com base em ladrilhos que permite que você organize e facilmente acesse os aplicativos do Windows® pela Tela Inicial. Ela também inclui os seguintes recursos que você pode usar enquanto trabalha no seu PC Notebook.

### **Tela Inicial**

A tela inicial será exibida depois de ter se registrado com sucesso em sua conta de usuário. Ela ajuda a organizar todos os programas e aplicativos que são necessários em um só lugar.

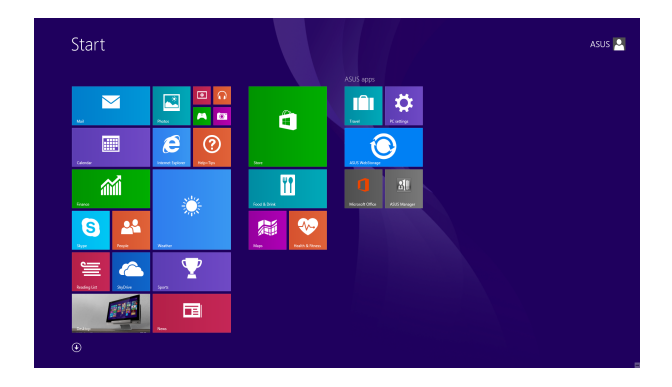

#### **Aplicativos Windows®**

Estes são os aplicativos fixados na tela Inicial e exibidos em formato de ladrilho para fácil acesso.

> **NOTA:** Alguns aplicativos requerem registro na sua conta Microsoft antes de estarem completamente iniciados.

### **Pontos quentes**

Pontos quentes na tela permitem que você abra programas e acesse as configurações do seu PC Notebook. As funções destes pontos pode ser ativado usanda o touchpad.

#### **Pontos quentes em um aplicativo iniciado**

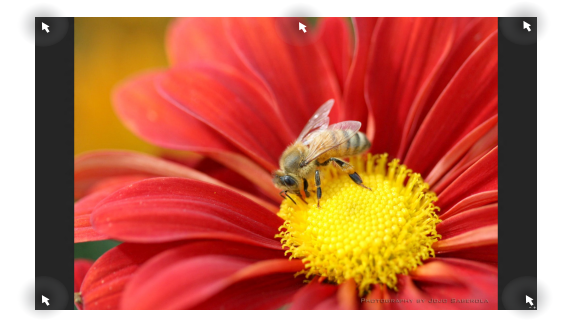

#### **Pontos quentes na tela Inicial**

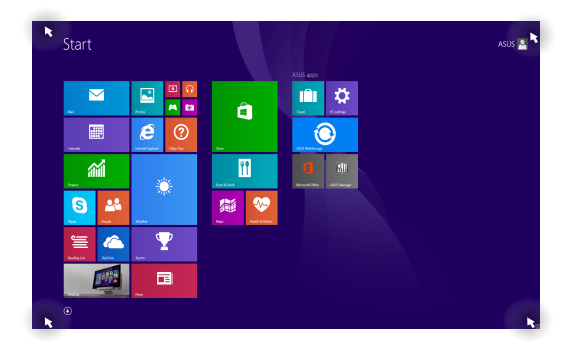

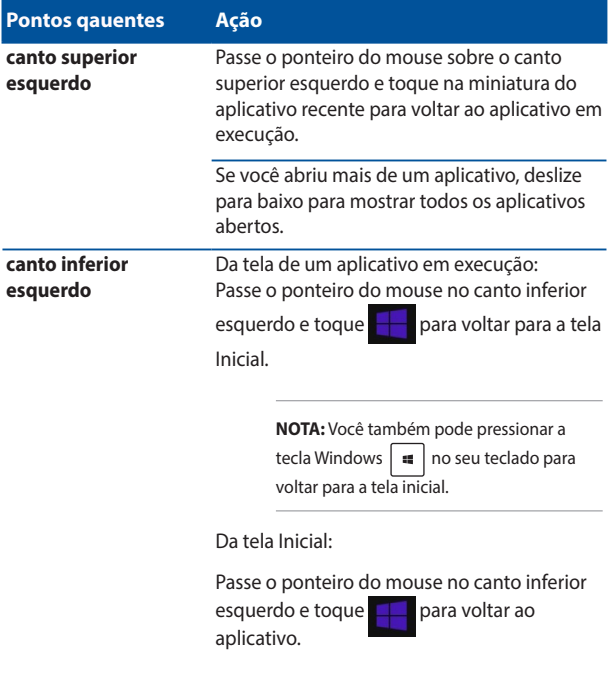

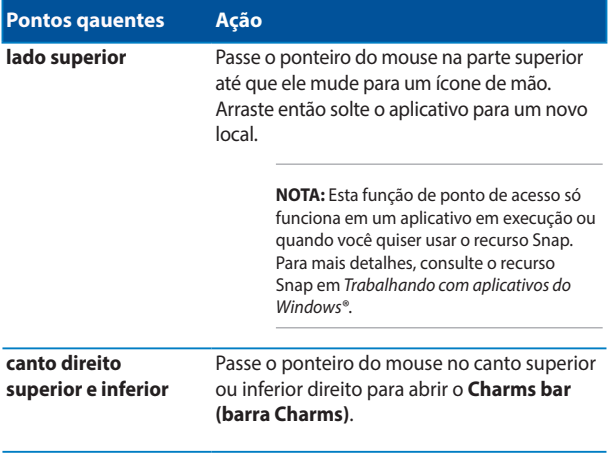

### **Botão Start (início)**

O Windows 8.1 apresenta o botão Start (Iniciar) que permite alternar entre os dois mais recentes aplicativos que você abriu.O botão Start (início) pode ser acessado da tela Start (inicial), enquanto que no modo Desktop, em qualquer aplicativo aberto na tela.

#### **Botão Start (início) na tela Start (inicial)**

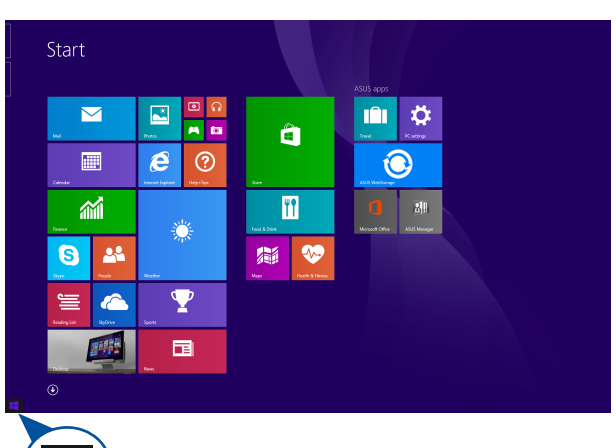

**OBS.:** A cor real do seu botão Start (início) varia de acordo com as configurações do monitor que você escolheu para a tela Start (inicial).

Posicione o ponteiro do mouse sobre o canto esquerdo da sua tela Start (inicial) ou qualquer aplicativo aberto para abrir o botão Start (início).

#### **Botão Start (início) no modo Desktop**

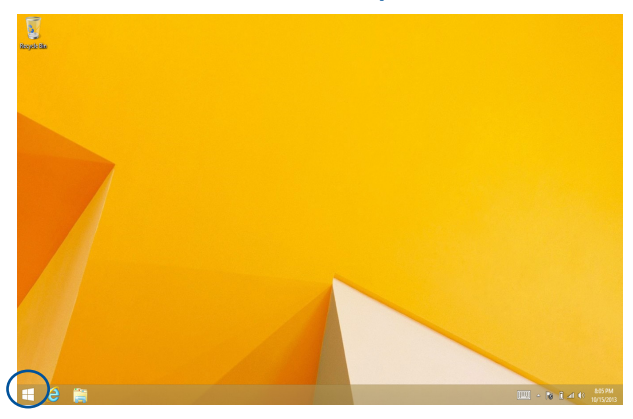

#### **Menu Context (contexto)**

O menu de contexto surge como uma caixa preenchida com acesso rápido a alguns dos programas dentro do Windows® 8.1 quando você toca e mantém pressionado o botão Start (iniciar).

O menu de contexto também inclui as seguintes opções de desligamento para seu notebook: sair, dormir, desligar, reiniciar.

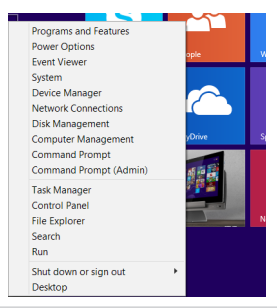

### **Personalizando sua tela Start (Inicial)**

O Windows® 8.1 também permite que você personalize sua tela Start (inicial), permitindo que você inicialize diretamente para o modo Desktop e personalize a disposição dos seus aplicativos na tela.

Para personalizar as configurações de sua tela Start (inicial): 1. Inicie a Área de trabalho.

- - ou
- 2. Clique com o botão direito do mouse em qualquer lugar da barra de tarefas, com exceção do botão Start (Iniciar), para abrir a janela pop-up.
- 3. Clique em **Properties (Propriedades)** e selecione a guia de **Navigation (navegação)** para assinalar as opções de tela Navigation and Start (Navegação e Inicial) que deseja utilizar.

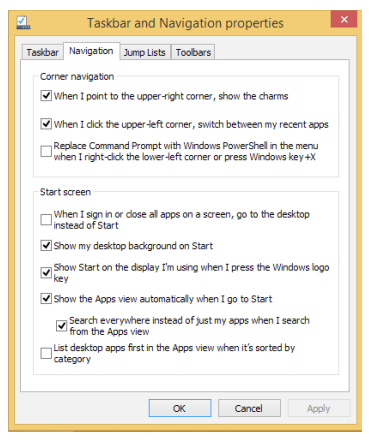

4. Toque/marque **Apply (aplicar)** para salvar as novas configurações e sair.

### **Trabalhando com aplicativos Windows®**

Use o painel da tela de toque, o touchpad do seu PC Notebook ou o teclado para abrir e personalizar e fechar seus aplicativos.

### **Abrindo aplicativos**

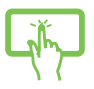

Toque em um aplicativo para iniciá-lo.

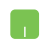

Posicione o ponteiro do mouse sobre o aplicativo, entção clique com o botão esquerdo ou toque uma vez para abri-lo.

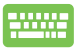

Pressione  $\left| \frac{t_{obs}}{t_{obs}} \right|$  duas vezes em seguida, use as setas do teclado para navegar através dos aplicativos.

Pressione  $\left| \begin{array}{c} \text{error} \\ \text{error} \end{array} \right|$  para iniciar um aplicativo.

### **Personalizando aplicativos**

Você pode mover, redimensionar ou desafixar aplicativos a partir da tela Iniciar usando as seguintes etapas.

#### **Movendo aplicativos**

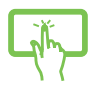

Toque e segure o ladrilho do aplicativo então arraste-o para um novo local.

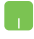

Para mover um aplicativo, clique duas vezes sobre o aplicativo e arraste e solte o aplicativo para um novo local.

#### **Redimensionando aplicativos**

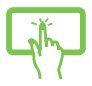

Toque e mantenha o aplicativo para ativar a barra Personalizar, em seguida, toque em  $\bigcirc$  e selecione uma tamanho de quadrado de aplicativo.

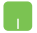

Clique com o botão direito no aplicativo para ativar a barra Personalizar, em seguida, toque/clique em  $\left( \frac{1}{2} \right)$ selecione uma tamanho de quadrado de aplicativo.

### **Desafixando aplicativos**

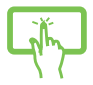

Toque e mantenha o aplicativo para ativar a barra

Personalizar, em seguida, toque em **toda** para

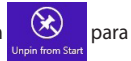

desmarcar um aplicativo.

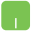

Clique com o botão direito no aplicativo para ativar a barra Personalizar, em seguida, toque/clique em

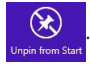

#### **Fechando aplicativos**

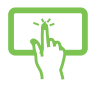

Toque e segure a parte superior do aplicativo em execução e arraste-o até o fundo da tela para fechá-lo.

- 1. Mova o ponteiro do mouse na parte superior do aplicativo aberto aguarde até que o ponteiro mude para um ícone de mão.
- 2. Arraste e solte o aplicativo para o fundo da tela para fechá-lo.

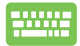

Na tela do aplicativo lançado, pressone  $|$  alt

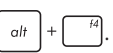

### **Acessando a tela de Aplicativos**

Além dos aplicativos já fixadas em sua tela inicial, você também pode abrir outros aplicativos através da tela de Aplicativos.

> **OBS.:** Os aplicativos reais exibidas podem variar conforme o modelo. Os seguintes instantâneos são apenas para referência.

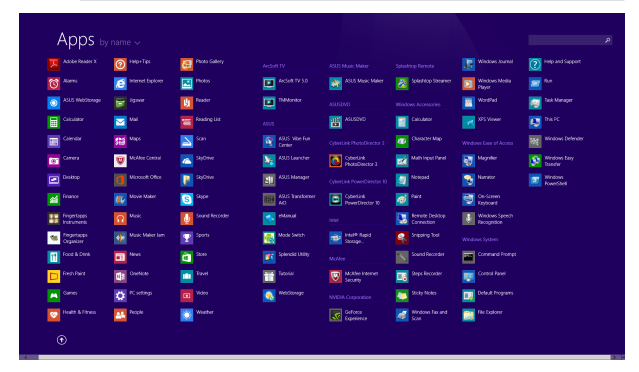

#### **Iniciando da tela de Aplicativos**

Incie o painel da tela Aplicativos usando a tela do Tablet, tela de toque do PC Notebook ou teclado.

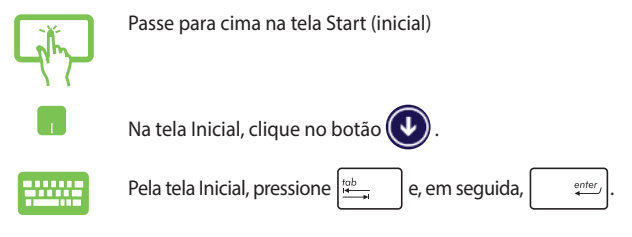

#### **Fixando mais aplicativos na tela Inicial**

Você pode fixar mais aplicativos na tela Inicial utilizando o painel da tela de toque ou o touchpad.

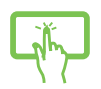

- 1. Launch the All Apps screen.
- 2. Toque e segure um aplicativo que você deseja marcar na tela inicial para ativar a barra Personalizar.
- 3. (opcional) Uma vez que a barra Personalizar é ativada, você pode tocar em mais aplicativos para marcar na tela inicial.
- 4. Toque em  $\bigotimes_{p_{\text{in to Start}}}$  para fixar o aplicativo

selecionado na tela Inicial.

- 1. Abrindo a tela All Apps (Todos as aplicativos)
- 2. Clique com o botão direito do mouse sobre os aplicativos que você deseja adicionar à tela Start (inicial).
- 3. Toque/clique no ícone  $\bigotimes_{p_{\text{in to Start}}}$  para afixar os

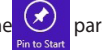

aplicativos selecionados na tela Start (inicial).

### **Barra Charms**

A barra Charms é uma barra de ferramentas que pode ser acionada no lado direito da tela. É composta de várias ferramentas que permitem o compartilhamento de aplicativos e fornece acesso rápido para personalizar as configurações do seu PC Notebook.

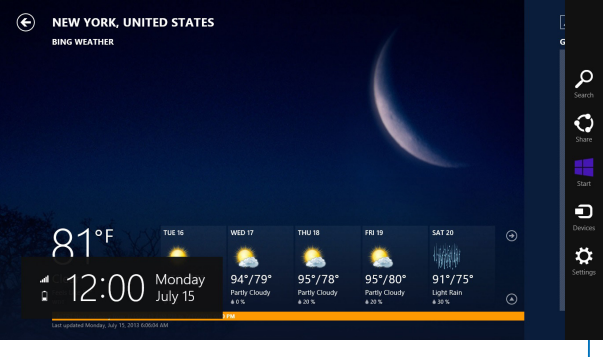

Barra Charms

#### **Abrindo a barra Charms**

**NOTA:** Quando aberta, a barra Charms aparece inicialmente como um conjunto de ícones brancos. A imagem acima mostra como a barra Charms parece uma vez ativada.

Use o painel da tela de toque, o touchpad do seu PC Notebook ou o teclado para iniciar a barra charms.

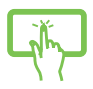

Passe da margem direita da tela para abrir a **Charms bar (Barra Charms)**.

Mova o ponteiro do mouse no canto superior direito ou esquerdo da tela.

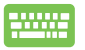

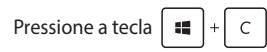

#### **Dentro da barra Charms**

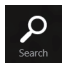

#### **Search (Pesquisar)**

Esta ferramenta permite procurar por arquivos, aplicativos ou programas em seu PC Notebook.

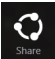

#### **Share (Compartilhar)**

Esta ferramenta permite a você compartilhar aplicativos através de sites de redes sociais ou e-mail.

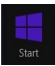

#### **Start (Iniciar)**

Esta ferramenta reverte a visualização para o tela Inicial. A partir da tela Inicial, você também pode usar isso para voltar a um aplicativo aberto recentemente.

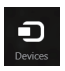

#### **Devices (Dispositivos)**

Esta ferramenta permite acessar e compartilhar arquivos com os dispositivos conectados ao seu PC Notebook, como um monitor externo ou impressora.

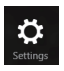

#### **Settings (Configurações)**

Esta ferramenta permite a você acessar as configurações de PC do seu PC Notebook.

### **Recurso Snap**

O recurso Snap exibe dois aplicativos lado a lado, permitindo que você trabalhe ou alterne entre aplicativos.

> **IMPORTANTE!** Certifique-se que a resolução de tela do seu PC Notebook é definida para 1366 x 768 pixels ou superior antes de usar o recurso Snap.

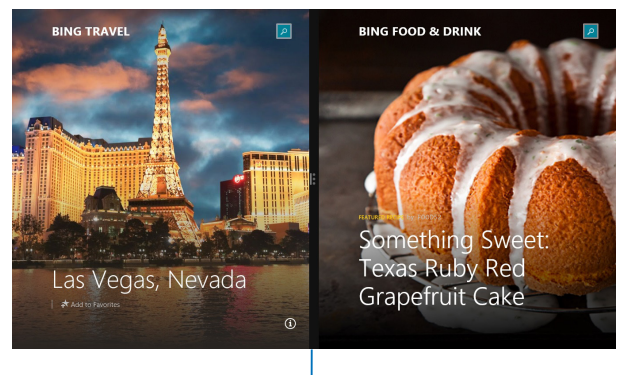

Barra Snap

#### **Usando o Snap**

Use o painel da tela de toque, o touchpad do PC Notebook ou teclado para ativar e usar o Snap.

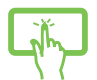

- 1. Inicie o aplicativo que você deseja alterar.
- 2. Toque e segure parte superior do aplicativo e arraste-o para o lado esquerdo ou direito da tela até que a barra do Snap apareça.
- 3. Inicie outro aplicativo.
- 1. Inicie o aplicativo que você deseja alterar.
- 2. Passe o ponteiro do mouse na parte superior da tela.
- 3. Uma vez que o ponteiro muda para um ícone de mão, arraste e solte o aplicativo para o lado esquerdo ou direito do painel de visualização.
- 4. Inicie outro aplicativo.

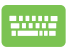

- 1. Inicie o aplicativo que você deseja alterar.
- 2. Pressione  $\|\cdot\|$  e a tecla de seta para a esquerda

ou direita para passar o aplicativo para painel à direita ou à esquerda.

3. Inicie outro aplicativo. Este aplicativo é automaticamente colocado no painel vazio.

### **Outros atalhos do teclado**

Usando o teclado, você pode também usar os seguintes atalhos para ajudr você a iniciar aplicativos e navegar no Windows®8.

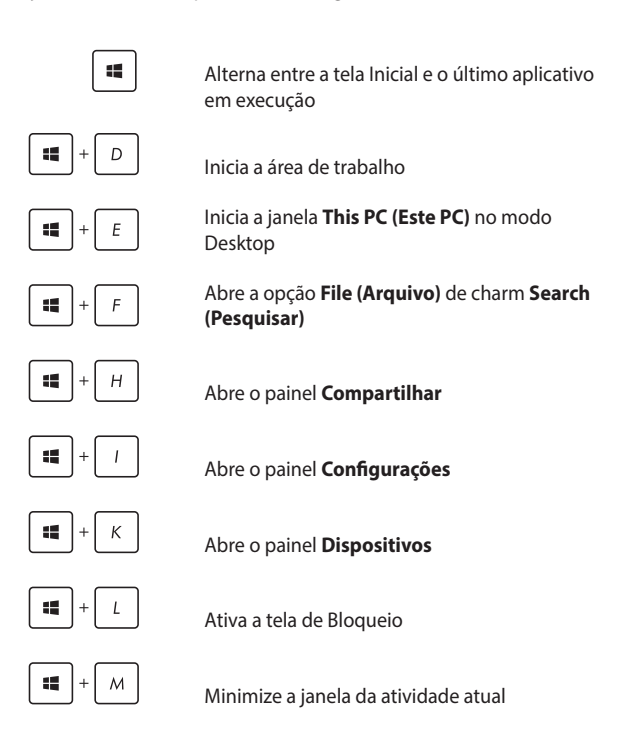

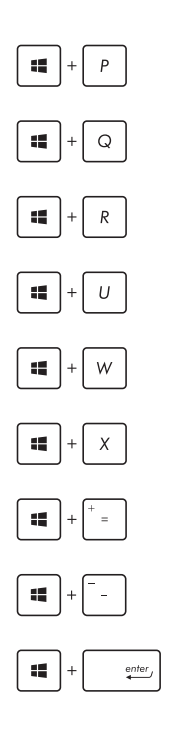

Abre o painel **Project (Projeto)**

Abre a opção **Everywhere (Todo lugar)**de charm **Search (Pesquisar)**

Abre a janela **Executar**

Abre **Facilidade de Centro de Acesso**

Abre a opção **Settings (Configurações)**de charm **Search (Pesquisar)**

Abre o menu de contexto do botão Start (Iniciar)

Inica o ícone de lupa e aumenta o zoom de sua tela

Diminui o zoom da sua tela

Abre as **Configurações do Narrador**

## **Conectando às redes sem fio**

### **Wi-Fi**

Acesse e-mails, navegue na Internet, e compartilhe aplicativos através de sites de redes sociais usando a conexão Wi-Fi gratuita do seu PC Notebook.

> **IMPORTANTE!** Verifique se o **Airplane mode (modo Avião)** está desligado para ativar a função Wi-Fi do seu PC Notebook. Para mais detalhes, consulte a seção *modo Avião* neste manual.

#### **Ativando Wi-Fi**

Ative Wi-Fi no seu PC notebook usando as seguintes etapas:

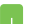

- 1. Inicie a **Charms bar (barra Charms)**.
- 2. Toque em  $\frac{1}{2}$  e toque em  $\frac{1}{2}$  e to $\frac{1}{2}$

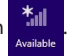

- 3. Selecione um ponto de acesso da lista de conexões Wi-Fi disponíveis
- 4. Toque em **Connect (Conectar)** para iniciar a conexão de rede.

**NOTA:** Você pode ser solicitado a digitar uma chave de segurança para ativar a conexão Wi-Fi gratuita.

5. Se você quiser habilitar o compartilhamento entre o seu PC Notebook e outros sistemas habilitados com a tecnologia sem fio, toque/clique em **Yes (Sim)**. Toque /clique em **No (Não)** se não quiser habilitar a função de compartilhamento.

### **Bluetooth**

Use o Bluetooth para facilitar a transferência de dados sem fio com outros dispositivos Bluetooth.

> **IMPORTANTE!** Verifique se o **Airplane mode (modo Avião)** está desligado para ativar a função Bluetooth do seu PC Notebook. Para mais detalhes, consulte a seção *modo Avião* neste manual.

#### **Emparelhando com outros dispositivos habilitados para Bluetooth**

Você precisa emparelhar seu PC Notebook com outros dispositivos habilitados para Bluetooth para permitir transferências de dados. Para fazer isso, use o touchpad da seguinte forma:

- 1. Inicie a **Charms bar (barra Charms)**.
	- 2. Toque em **EC** e toque em **Change PC Settings**

**(Alterar Configurações do PC)**.

- 3. Em **PC Settings (Postavke računala) Configurações de PC**, selecione **Devices (Dispositivos)** toque em **Add a Device (Adicionar um dispositivo)** para procurar dispositivos Bluetooth.
- 4. Selecione um dispositivo da lista. Compare a senha no seu PC Notebook com a senha enviada para o seu dispositivo escolhido. Se eles são os mesmos, toque em **Yes (Sim)** para emparelhar com sucesso o seu PC Notebook com o dispositivo.

**NOTA:** Para alguns dispositivos habilitados para Bluetooth, você pode ser solicitado a digitar a senha do seu notebook.

### **Modo avião**

O **Airplane mode (modo Avião)** desativa comunicação sem fio, permitindo que você use seu notebook com segurança durante o vôo.

#### **Ligando o modo Avião**

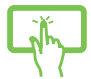

1. Inicie a **Charms bar (barra Charms)**.

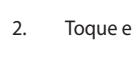

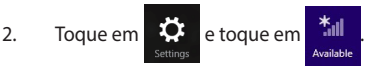

ou

3. Mova o cursor para a direita para ligar o modo Avião.

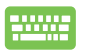

Pressione  $\left| \begin{array}{c} f_n \end{array} \right|$  +

### **Desligando o modo Avião**

1. Inicie a **Charms bar (barra Charms)**.

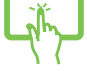

 $\Omega$ 

2. Toque em  $\mathbb{R}^3$  e toque em

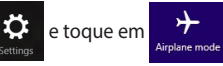

3. Mova o controle deslizante para a esquerda para ligar o modo Avião.

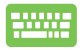

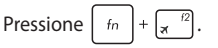

**NOTA:** Contate sua companhia aérea para saber mais sobre os serviços relativos durante o vôo que podem ser usados e restrições que devem ser seguidas ao utilizar o seu PC Notebook em vôo.

### **Conectando-se a redes sem fio**

Você também pode se conectar a redes sem fio, tais como redes locais e conexão à Internet de banda larga, usando a porta LAN do seu PC Notebook.

> **NOTA:** Contate o seu fornecedor de serviços de Internet (ISP) para obter mais detalhes ou o seu administrador de rede para obter ajuda na criação da sua conexão de Internet.

Para as configurações, consulte os seguintes procedimentos.

**IMPORTANTE!** Certifique-se que um cabo de rede está conectado entre a porta LAN do seu PC Notebook e uma rede de área local antes de realizar as seguintes ações.

### **Configurando uma conexão de rede de IP dinâmico/PPPoE**

- 1. Inicie a **Desktop (Área de trabalho)**.
	- 2. Na barra de tarefas do Windows®, clique com botão

direito no ícone **de rede e toque em Open** 

**Network and Sharing Center (Rede aberta e Centro de Compartilhamento)**.

- 3. Na janela Rede e Centro de Compartilhamento, toque em **Change adapter settings (Alterar configurações do adaptador)**.
- 4. Clique com o botão direito do mouse em sua LAN e selecione **Properties (Propriedades)**.
- 5. Toque em **Internet Protocol Version 4 (Versão de Protocolo Internet 4) (TCP/IPv4)**, depois toque em **Properties (Propriedades)**.
- 6. Toque em **Obtain an IP address automatically (Obter um endereço de IP automaticamente)** e toque em **OK**.

**NOTA:** Prossiga para os próximos passos, se você estiver usando uma conexão PPPoE.

- 7. Volte para a janela **Network and Sharing Center (Rede e Centro de Compartilhamento)**, em seguida, toque em Set up a new connection or network (Configurar uma nova conexão ou rede).
- 8. Selecione **Connect to the Internet (Conectar-se à Internet)** e toque em **Next (Avançar)**.
- 9. Toque em **Broadband (Banda Larga (PPPoE))**.
- 10. Digite seu nome de usuário, senha e nome de conexão e toque em **Connect (Conectar)**.
- 11. Toque em **Close (Fechar)** para finalizar a configuração.
- 12. Toque **fill** na barra de tarefas, em seguida, toque

na conexão que você acabou de criar.

13. Digite seu nome de usuário e senha, em seguida, clique em **Connect (Conectar)** para iniciar a conexão com a Internet.

### **Configurando uma conexão de rede de IP estático**

- 1. Repita os passos de 1 a 5 em *Configurando uma conexão de rede de IP dinâmico/PPPoE*.
	- 2 Toque em **Use the following IP address (Usar o seguinte endereço de IP)**.
	- 3. Digite o endereço IP, máscara de Subrede e Gateway padrão do seu provedor de serviços.
	- 4. Se necessário, você também pode digitar o endereço do servidor DNS preferido e o endereço do servidor DNS alternativo toque em **OK**.
# **Desligando seu PC Notebook**

Você pode desligar o seu PC Notebook, efetuando um dos seguintes procedimentos:

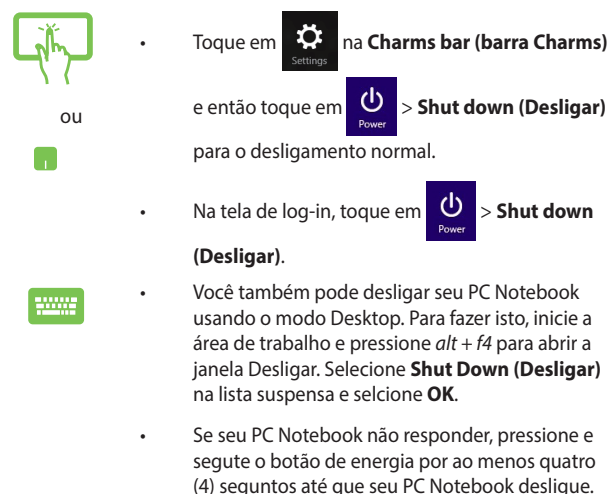

### **Colocando o seu PC Notebook para dormir**

Para colocar seu PC Notebook no modo Dormir, pressione o botão de energia uma vez.

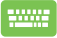

Você também pode colocar seu PC Notebook em modo dormir usando o modo Desktop. Para fazer isto, inicie a área de trabalho e pressione *alt + f4* para abrir a janela Desligar. Selecione **Sleep (Dormir)** na lista suspensa e selcione **OK**.

# **Tela de bloqueio do Windows® 8.1**

A tela de bloqueio do Windows® 8.1 aparece quando você despertar o seu PC Notebook do modo de sono ou de hibernação. Ela também é exibida quando você bloquear ou desbloquear o Windows® 8.1.

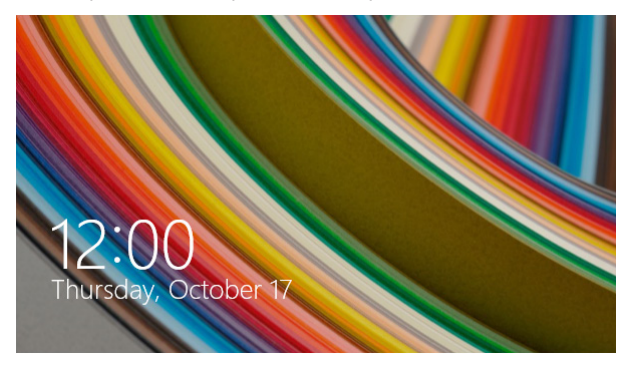

A tela de bloqueio pode ser personalizada para regular o acesso a seu sistema operacional. Você pode alterar a cor de fundo e ter acesso a alguns de seus aplicativos enquanto o seu PC Notebook ainda está bloqueado.

### **Para proceder da tela de bloqueio**

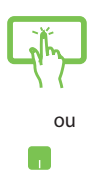

- 1. Toque/clique no touchpad ou pressione qualquer tecla no teclado do seu PC Notebook.
- 2. (opcional) Se a sua conta é protegida por senha, você precisa digitar a senha para continuar para a tela Inicial.

### **Personalizando sua tela de bloqueio**

Você pode personalizar sua tela de bloqueio para exibir a sua foto preferida, uma apresentação de slides de fotos, atualizações de aplicativos e acessar rapidamente a câmara do seu PC Notebook. Para alterar as configurações da sua tela de bloqueio, você pode consultar as informações a seguir:

### **Selecionando uma foto**

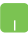

- 1. Inicie a barra Charms > **Settings (Configurações).**
- 2. Selecione **Change PC Settings (Alterar Configurações do PC) > Lock screen (Tela de bloqueio).**
- 3. Sob a **Lock screen preview (visualização da Tela de bloqueio)**, clique em **Browse (Procurar)** para selecionar a foto que você deseja usar como fundo de sua tela de bloqueio.

### **Reproduzindo uma apresentação de slides**

- 1. Inicie a barra Charms > **Settings (Configurações).**
- 2. Selecione **Change PC Settings (Alterar Configurações do PC) > Lock screen (Tela de bloqueio).**
- 3. Sob a **Lock screen preview (visualização da Tela de bloqueio)**, mova a barra deslizante **Play a slide show on the lock screen (Reproduzir uma apresentação de slides na tela de bloqueio)** para **On (Ligar).**
- 4. Percorra para baixo para personalizar as opções a seguir para sua apresentação de slides da tela de bloqueio:

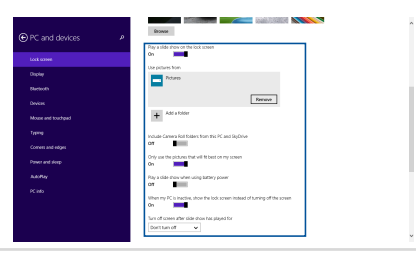

### **Adicionar atualizações de aplicativos**

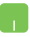

- 1. Inicie a barra Charms > **Settings (Configurações).**
- 2. Selecione **Change PC Settings (Alterar Configurações do PC) > Lock screen (Tela de bloqueio).**
- 3. Percorra para baixo até ver a opção **Lock screen apps (Aplicativos da tela de bloqueio)**.
- 4. Utilize as opções a seguir para adicionar os aplicativos cujas atualizações que você gostaria de ver na sua tela de bloqueio:

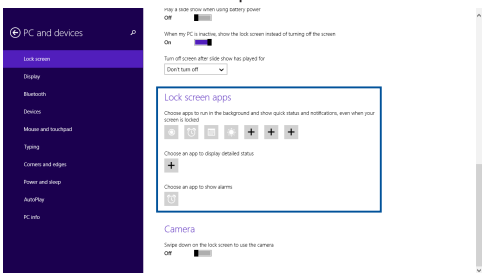

### **Ativação da câmera do seu PC Notebook da tela de bloqueio**

Na tela de bloqueio, você pode passar o dedo para baixo para ativar e usar a câmera do seu PC Notebook. Consulte os passos abaixo sobre como ativar este recurso:

- 1. Inicie a barra Charms > **Settings (Configurações).**
- 2. Selecione **Change PC Settings (Alterar Configurações do PC) > Lock screen (Tela de bloqueio).**
- 3. Percorra para baixo até ver a opção **Camera (Câmera)**.
- 4. Mova a barra deslizante para **On (Ligar).**

# *Capítulo 4: Auto Teste de Ligamento (POST)*

# **O Auto Teste de Ligamento (POST)**

O Auto Teste de Ligamento (POST) é uma série de de testes diagnóstico de software controlados que são executados quando você ligar ou reiniciar o PC Notebook. O software que controla o POST é instalado como uma parte permanente da arquitetura do PC Notebook.

### **Usando POST para acessar a BIOS e Solucionar problemas**

Durante o POST, você pode acessar as configurações da BIOS ou executar as opções de resolução de problemas, utilizando as teclas de função do seu PC Notebook. Você pode consultar as informações a seguir para mais detalhes.

# **BIOS**

O Basic Input e Output System (BIOS) armazena as configurações do sistema de hardware que são necessários para a inicialização do sistema no PC Notebook.

As configurações padrão da BIOS se aplicam à maioria das condições do seu PC Notebook. Não altere as configurações padrão da BIOS, exceto nas seguintes circunstâncias:

- Uma mensagem de erro aparece na tela durante a inicialização do sistema e solicita que você execute a instalação da BIOS.
- Você instalou um novo componente de sistema que requer mais configurações ou atualizações da BIOS.

**AVISO:** Usar as configurações inadequadas da BIOS pode resultar em instabilidade do sistema ou falha de inicialização. Recomendamos muito que você altere as configurações da BIOS apenas com a ajuda de um técnico de serviço qualificado.

### **Acessando a BIOS**

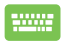

Reinicie o seu PC Notebook pressione  $\left[\frac{1}{2}, \frac{1}{2}\right]$  durante o POST.

### **Configurações na BIOS**

**NOTA:** As talas BIOS na seção servem apenas como referência. As telas reais podem diferir por modelos e territórios.

### **Inicialização**

Este menu permite que você defina suas prioridades de opções de inicialização. Você pode consultar os seguintes procedimentos quando definir a sua prioridade de inicialização.

1. NBA tela **Boot (Iniciar)**, selecione **Boot Option #1 (Opção de Início nº. 1)**.

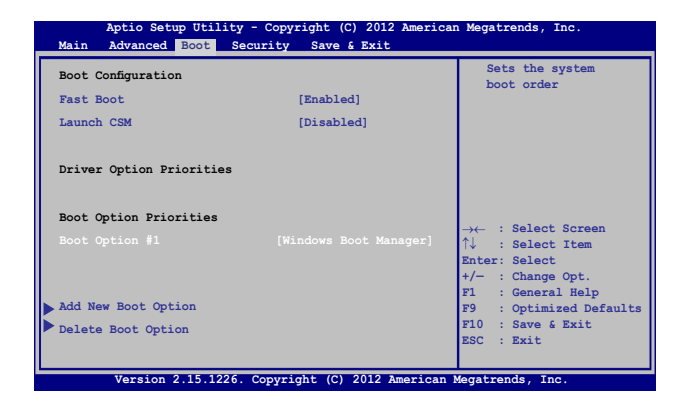

2. Pressione  $\boxed{\begin{array}{c} \leftarrow \end{array}}$  e selecione como dispositivo a **Boot Option** 

**#1 (Opção de Início nº. 1)**.

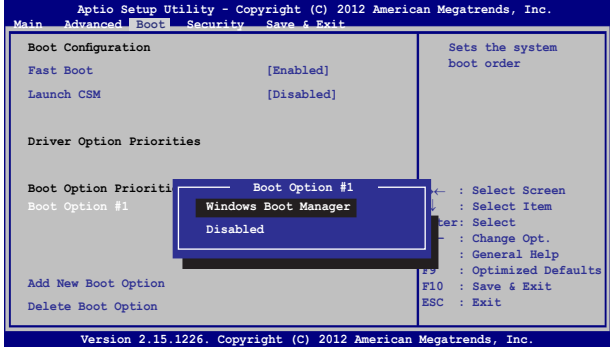

### **Segurança**

Este menu permite configurar a senha do administrador e do usuário do seu PC Notebook. Também permite que você controle o acesso a unidade de disco rígido do seu PC Notebook, interface de entrada/ saída (I/O), e interface USB.

#### **NOTA:**

- • Se você instalar uma **User Password (Senha de usuário)**, você será solicitado a digitar esta antes de entrar no sistema operacional do seu PC Notebook.
- • Se você instalar uma **Administrator Password (Senha de Administrador)**, você será solicitado a digitar esta antes de entrar na BIOS.

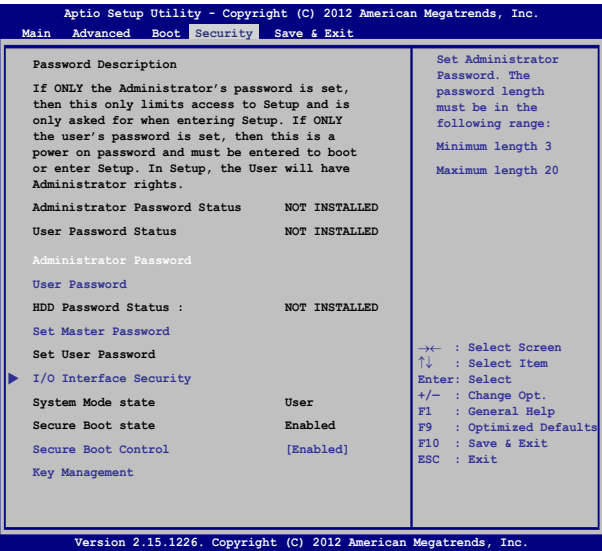

Para definir a senha:

- 1. Na tela **Security (Segurança)**, selecione **Administrator Password (Senha de Administrador de Configuração)** ou **User Password (Senha de Usuário)**.
- 2. Digite uma senha e pressione
- 
- 3. Re-digite uma senha e pressione

Para limpar a senha:

- 1. Na tela **Security (Segurança)**, selecione **Administrator Password (Senha de Administrador de Configuração)** ou **User Password (Senha de Usuário)**.
- 2. Informe a senha atual e pressione  $\left| \right.$
- 3. Deixe o campo **Create New Password (Criar Nova Senha)** em

branco e pressione  $\parallel$  anter

4. Selecione **Yes (Sim)** na caixa de confirmação em seguida,

 $p$  pressione  $\left| \right.$ 

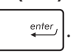

#### **Segurança da Interface I/O (entrada/saída)**

No menu Segurança, você pode acessar a Interface de Segurança I/O para bloquear ou desbloquear algumas funções de interface de seu PC Notebook.

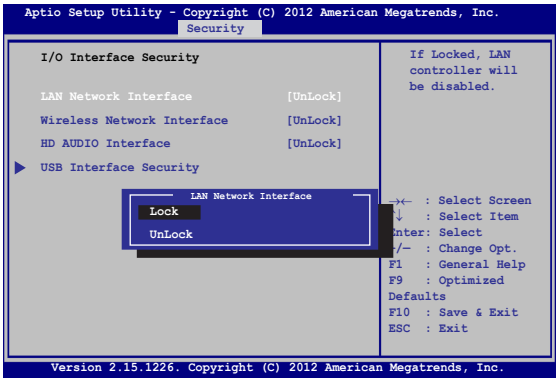

Para travar a interface I/O:

- 1. Abra a tela **Segurança**, selecione **Segurança da interface I/O**.
- 2. Selecione uma interface que você deseja travar e clique em

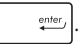

3. Selecione **Lock (Bloquear).**

#### **Segurança da interface USB**

Através do menu Interface de Segurança I/O, você também pode acessar a Interface de Segurança USB para bloquear ou desbloquear portas e dispositivos.

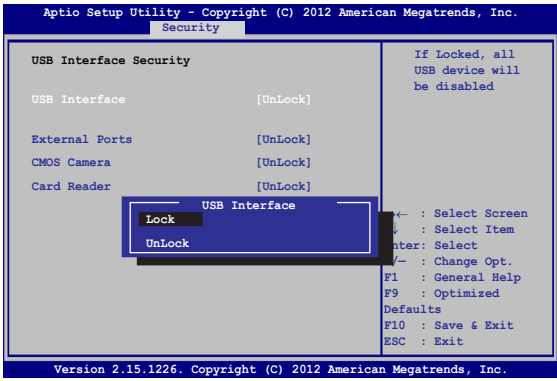

Para travar a interface USB:

- 1. Abra a tela **Segurança**, selecione**Segurança da interface I/O > Segurança da interface USB**.
- 2. Selecione uma interface que você deseja travar e clique em **Travar**.

**NOTA:** Definindo a **USB Interface (Interface USB)** para **Lock (Bloquear)**  também bloqueia e oculta as **External Ports (Portas externas)** e outros dispositivos incluídos na **USB Interface Security (Interface de Segurança USB)**.

#### **Definir Senha Mestre**

No menu Segurança, você pode usar **Set Master Password (Definir senha mestre)** para configurar uma senha de acesso para o seu disco rígido habilitado por senha.

```
Main Advanced Boot Security Save & Exit
                                                 Set HDD Master 
                                                 Password.
                                                 ***Advisable to 
                                                 Power Cycle System 
                                                 after Setting Hard 
                                                 Disk Passwords***
  Aptio Setup Utility - Copyright (C) 2012 American Megatrends, Inc.
                                                 →← : Select Screen
                                                 ↑↓ : Select Item
                                                 Enter: Select
                                                 +/— : Change Opt.
                                                     F1 : General Help
                                                 F9 : Optimized 
                                                 Defaults
                                                 F10 : Save & Exit 
                                                 ESC : Exit
    Version 2.15.1226. Copyright (C) 2012 American Megatrends,
 Password Description
 If ONLY the Administrator's password is 
 set,then this only limits access to Setup 
 and is only asked for when entering Setup. 
 If ONLY the user's password is set, then 
 this is a power on password and must be 
 entered to boot or enter Setup. In Setup, 
 the User will have Administrator rights.
 Administrator Password Status NOT INSTALLED
 User Password Status NOT INSTALLED
 Administrator Password
 User Password
 HDD Password Status : NOT INSTALLED
 Set User Password
I/O Interface Security
```
Para definir a senha HDD:

- 1. Na tela **Segurança**, clique em **Definir senha mestre**.
- 2. Digite uma senha e pressione *.*
- 3. Redigite para confirmar a senha e pressione .
- 4. Clique em **Definir senha do usuário** e repita as etapas anteiores para configurar a senha do usuário.

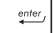

### **Salvar e Sair**

Para manter suas configurações, selecione **Save Changes and Exit (Salvar alterações e sair)** antes de sair da BIOS.

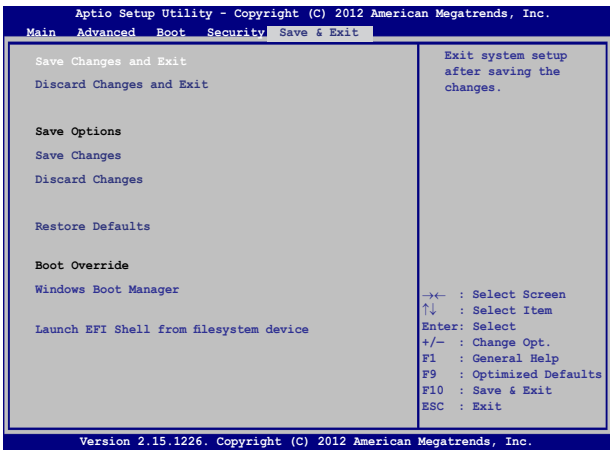

### **Problema de software - BIOS:**

- 1. Verifique modelo exato do PC Notebook depois baixar o arquivo mais recente do BIOS para o seu modelo no site da ASUS.
- 2. Salve uma cópia do arquivo da BIOS baixado para uma unidade de disco flash.
- 3. Conecte a unidade de disco flash para o seu PC Notebook.
- 4. Reinicie o seu PC Notebook pressione  $\left[\begin{array}{cc} 1 & R \\ R & R \end{array}\right]$  durante o POST.
- 5. Pelo programa de Configuração da BIOS, clique em **Advanced > Start Easy Flash (Avançado> Iniciar Easy Flash)**, em seguida,

pressione ...

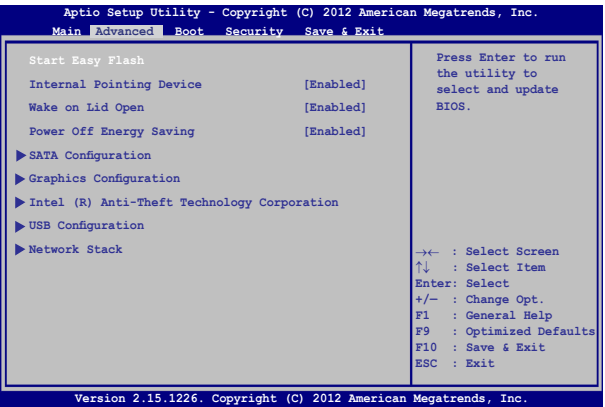

6. Localize seu arquivo baixado da BIOS na unidade de disco flash e

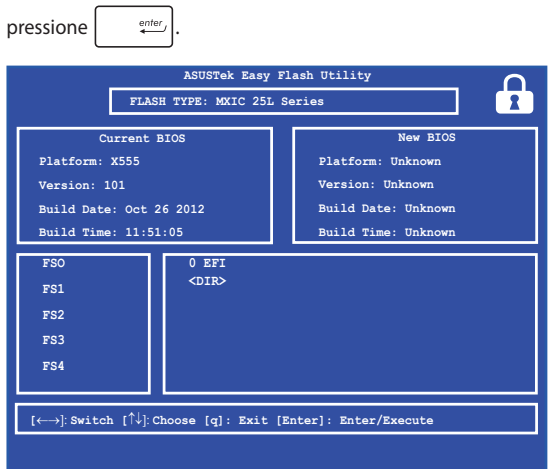

7. Após o processo de atualização da BIOS, clique em **Exit > Restore Defaults (Sair> Restaurar padrões)** para restaurar o sistema as suas configurações padrão.

# **Recuperando seu sistema**

Usar as opções de recuperação no seu PC Notebook permite restaurar o sistema ao seu estado original ou simplesmente atualizar suas configurações para ajudar a melhorar o desempenho.

#### **IMPORTANTE!**

- Faça backup de todos os seus dados antes de realizar a opção de recuperação em seu PC Notebook.
- • Anote as configurações personalizadas importantes, tais como as configurações de rede, nomes de usuário e senhas para evitar a perda de dados.
- Certifique se seu PC Notebook está conectado a uma fonte de energia antes de reiniciar o seu sistema.

O Windows® 8.1 permite que você faça qualquer uma das seguintes opções de recuperação:

**• Refresh your PC without affecting your files (Atualize seu PC sem afetar os arquivos)** - Esta opção permite que você atualize o seu PC Notebook sem afetar os arquivos pessoais (fotos, músicas, vídeos, documentos) e apps da Windows® store.

Usando esta opção, você pode restaurar o seu PC Notebook para suas configurações padrão e excluir outros aplicativos instalados.

**• Remove everything and reinstall Windows (Remover tudo e reinstalar o Windows)** - Esta opção reinicia o PC Notebook para as configurações de fábrica. Você deve fazer backup de seus dados antes de fazer essa opção.

- **• Advanced startup (Inicialização avançada)** Usar esta opção permite que você execute outras opções de recuperação avançada em seu PC Notebook, tais como:
	- Usar um drive USB, conexão de rede ou o DVD de recuperação do Windows para a inicialização do PC Notebook.
	- Usando **Troubleshoot (Resolução de problemas)** para permitir qualquer uma dessas opções avançadas de recuperação: Restauração do sistema, Recuperação de imagem do sistema, Reparo de inicialização, Prompt de comando, Configurações de firmware UEFI, Configurações de inicialização.

# **Ativando a opção de recuperação**

Consulte as seguintes etapas se você deseja acessar e usar qualquer uma das opções de recuperação disponíveis para o seu PC Notebook.

1. Inicie a barra charms e selecione **Settings (Configurações).**

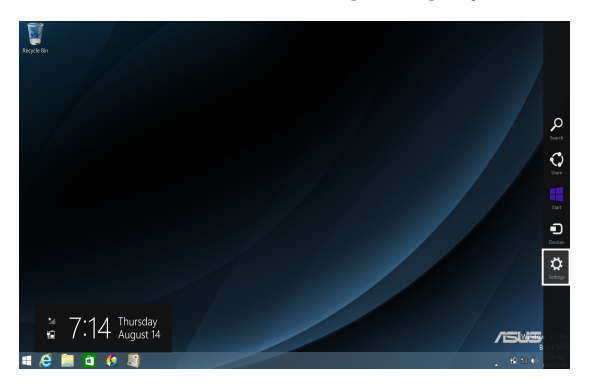

2. Selecione **Change PC Settings (Alterar configurações de PC)**.

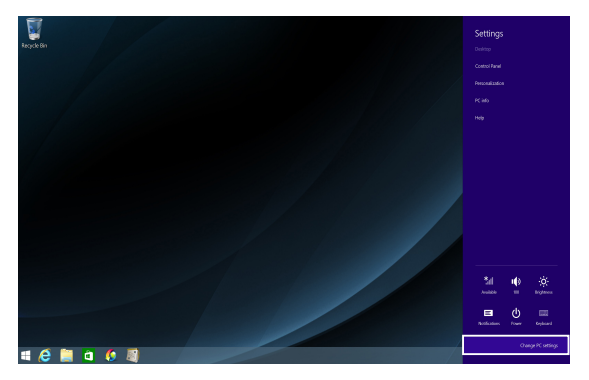

3. Sob as opções **PC Settings (Configurações de PC)**, selecione **Update and recovery (Atualização e recuperação).**

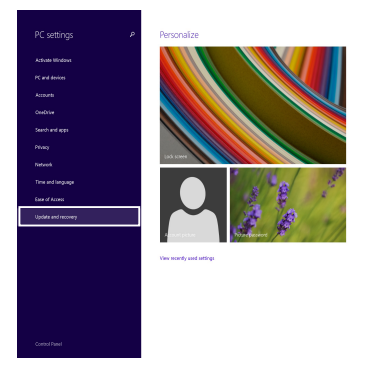

4. Sob as opções **Update and recovery (Atualização e recuperação)** , selecione **Recovery (Recuperação)** em seguida, selecione a opção de recuperação que você deseja fazer.

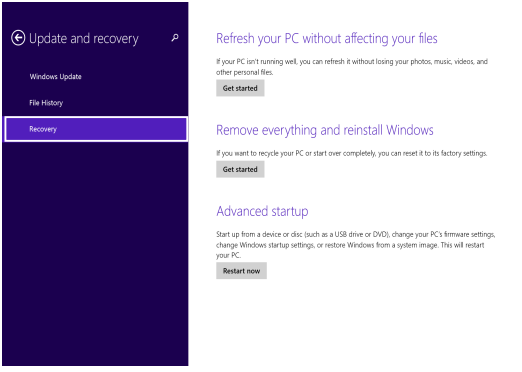

# *Capítulo 5: Atualizando seu PC Notebook*

# **Instalação de um módulo de memória de acesso aleatório (RAM)**

Atualize a capacidade de memória de seu PC Notebook instalando um módulo RAM no compartimento do módulo de memória. Os seguintes passos mostram como instalar um módulo RAM em seu PC Notebook:

> **AVISO!** Desconecte todos os periféricos conectados, quaisquer linhas telefônicas ou de telecomunicação e conector de alimentação (como fonte de alimentação externa, bateria, etc) antes de remover a tampa do disco rígido.

> **IMPORTANTE!** Visite um centro de serviço autorizado ou o revendedor para obter informações sobre atualizações de memória para o PC Notebook. Só compre módulos de expansão de revendedores autorizados deste PC Notebook para garantir a máxima compatibilidade e confiabilidade.

**NOTA:** A aparência de lado de baixo o seu PC Notebook e módulo RAM pode variar por modelo mas a instalação do módulo RAM continua a mesma.

- A. Solte o parafuso da tampa do compartimento de seu PC Notebook.
- B. Retire a tampa do compartimento e remova-a completamente de seu PC Notebook.

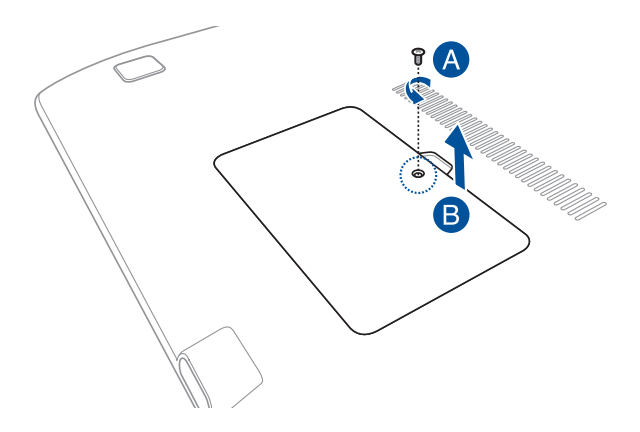

- C. Alinhe e insira o módulo de RAM no slot do módulo de RAM.
- D. Empujrre para baixo o módulo de RAM até que clique no lugar

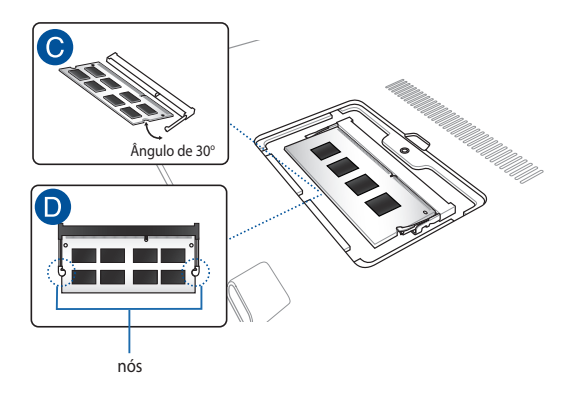

- E. Alinhe então empurre a tampa do compartimento de volta ao ligar.
- F. Reacople e aperte os parafusos que você removeu antes.

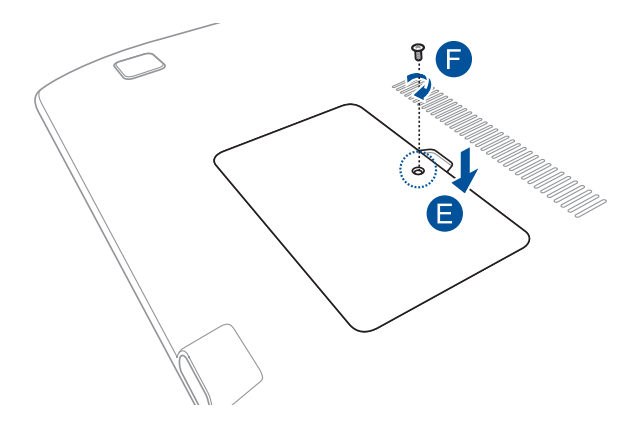

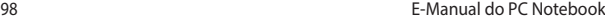

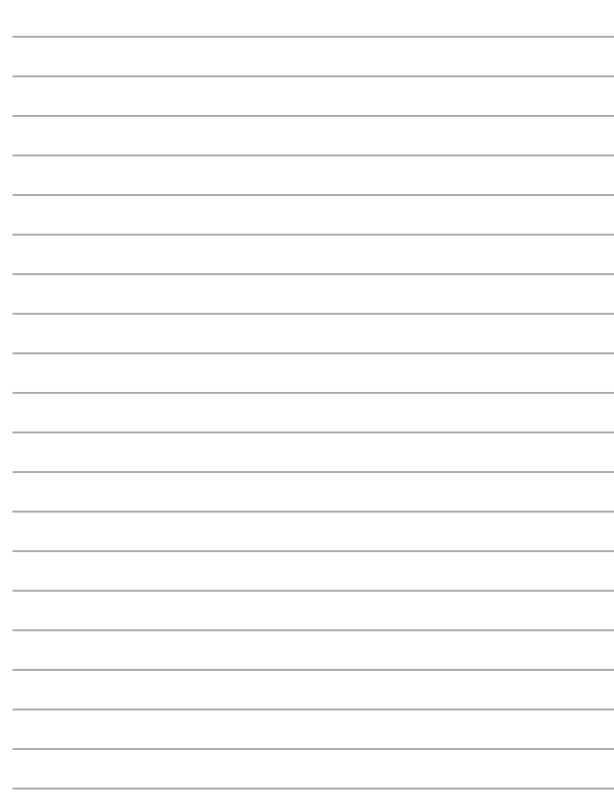

# *Dicas e FAQs*

# **Dicas úteis para o seu PC Notebook**

Para ajudar a maximizar o uso de seu PC Notebook, manter o seu desempenho do sistema e garantir que todos os seus dados são mantidos seguros, aqui estão algumas dicas úteis que você pode seguir:

- Atualize o Windows® periodicamente para garantir que os aplicativos tenham as configurações de segurança mais recentes.
- Use ASUS Live Update para atualizar aplicativos ASUS exclusivos, drivers e utilitários em seu PC Notebook. Consulte o ASUS Tutor instalado em seu PC Notebook para mais detalhes.
- • Use um software anti-vírus para proteger seus dados e mantenha este atualizado também.
- • A menos que seja absolutamente necessário, se absteha de utilizar a força para desligar desligar o PC Notebook.
- Sempre faça backup de seus dados e faça um ponto para criar um backup de dados em uma unidade de armazenamento externo.
- Evite usar o PC Notebook em temperaturas extremamente altas. Se você não vai usar seu PC Notebook por um longo período de tempo (pelo menos um mês), recomendamos que você tire a bateria, se a bateria for removível.
- Desconecte todos os dispositivos externos e garanta que você tenha os seguintes itens antes de reiniciar o seu PC Notebook:
	- Chave do produto para seus sistemas operacionais e outros aplicativos instalados
	- Dados de backup
	- ID de login e senha
	- Informações de conexão de Internet

# **FAQs de Hardware**

#### **1. Um ponto preto, ou às vezes um ponto colorido, aparece na tela quando ligo o PC Notebook. O que devo fazer?**

Embora esses pontos normalmente aparecem na tela, eles não vão afetar seu sistema. Se o incidente continuar e, posteriormente, afetar o desempenho do sistema, consulte um centro de serviço autorizado ASUS.

#### **2. Minha tela tem cor e brilho desiguais. Como posso resolver isso?**

A cor e o brilho de sua tela podem ser afetados pela posição e ângulo atual de seu PC Notebook. O tom de brilho e cor do seu PC Notebook também podem variar por modelo. Você pode usar as teclas de função ou as configurações de exibição em seu sistema operacional para ajustar a aparência do seu painel de visualização.

**3. Como posso maximizar minha vida bateria do PC Notebook?**

Você pode tentar fazer qualquer uma das seguintes sugestões:

- Use as teclas de função para ajustar o brilho da tela.
- • Se você não estiver usando qualquer conexão Wi-Fi, mude o seu sistema em **Airplane mode (Modo Avião).**
- • Desconecte os dispositivos USB não utilizados.
- • Feche os aplicativos não utilizados, especialmente aqueles que ocupam muita memória do sistema.

#### **4. Meu indicador de LED de bateria não se acende. O que há errado?**

- Verifique se o adaptador de energia ou a bateria está instalada corretamente. Você também pode desligar o adaptador de energia ou bateria, aguarde um minuto e volte a ligá-los novamente para a tomada e PC Notebook.
- • Se o problema persistir, contacte o centro de serviço ASUS para obter assistência.

#### **5. Por que meu touchpad não está funcionando?**

- 
- Pressione  $\left| \begin{array}{c} f_n \\ f_n \end{array} \right| + \left| \overline{g} \right|^p$  para habilitar o touchpad.
- • Verifique se o ASUS Smart Gesture foi definido para desativar o touchpad ao conectar um dispositivo apontador externo.

#### **6. Quando eu reproduzir arquivos de áudio e vídeo, por que não posso ouvir o som dos altofalantes de áudio do meu PC Notebook?**

Você pode tentar fazer qualquer uma das seguintes sugestões:

- Pressione  $\left| f_n \right| + \left| \frac{f^{(n)}}{g_n} \right|$  para aumentar o volume do altofalante.
- • Verifique se os altofalantes foram definidos em mudo.
- • Verifique se um fone de ouvido está conectado ao seu PC Notebook e remova-o.
- • Desbloquear a interface de segurança I/O na BIOS do seu sistema. Para mais detalhes, consulte a seção de *Segurança Interface I/O* neste manual.

#### **7. O que devo fazer se o adaptador de energia do meu PC Notebook se perder ou minha bateria parar de funcionar?**

Contate o centro de serviço ASUS para obter assistência.

**8. Por que o áudio ainda sai dos altofalantes de áudio do meu PC Notebook, mesmo se eu já conectei meu fone de ouvido na saída da porta certa?**

Vá ao **Control Panel (Painel de Controle) > Hardware and Sound (Hardware e som),** então, acesse **Audio Manager (Gerente de Áudio)** para configurar as definições.

#### **9. Meu PC Notebook não usa as teclas corretamente porque o meu cursor continua em movimento. O que devo fazer?**

Certifique-se de que nada acidentalmente toca ou pressiona seu touchpad enquanto você digita no teclado. Você também pode

desativar o touchpad pressionando  $\left| \begin{array}{c} f_n \end{array} \right| + \left| \begin{array}{c} f_n \end{array} \right|$ 

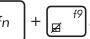

#### **10. O Touchpad meu PC Notebook não está funcionando. O que devo fazer?**

Você pode tentar fazer qualquer uma das seguintes sugestões:

- Verifique se o ASUS Smart Gesture está configurado para desabilitar o touchpad ao conectar um dispositivo de apontamento externo ao PC Notebook. Se sim, desabilite esta função.
- 

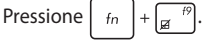

**11. Em vez de mostrar letras, pressionar as teclas "U", "I" e "O" exibe meus números do teclado. Como posso mudar isso?**

Pressione a tecla  $\left[\begin{array}{c} \sum_{k=1}^{\infty} |k| \end{array} \right]$  ou  $\left[\begin{array}{c} k \ n \end{array} \right]$  +  $\left[\begin{array}{c} \sum_{k=1}^{\infty} |k| \end{array} \right]$  (em alguns modelos) no seu PC Notebook para desativar esta funcionalidade e usar o as teclas para inserir letras.

### **FAQs de Software**

**1. Quando eu ligo o PC Notebook, os indicadores de energia acendem, mas não o meu indicador de atividade da unidade. Inicialização do sistema não acontece. O que posso fazer para corrigir isso?**

Você pode tentar fazer qualquer uma das seguintes sugestões:

- Force o desligamento do seu PC Notebook pressionando o botão de alimentação por pelo menos quatro (4) segundos. Verifique se o adaptador de alimentação e a bateria estão inseridos corretamente em seguida, ligue o PC Notebook.
- Se o problema persistir, contacte o centro de serviço ASUS para obter assistência.
- **2. O que devo fazer quando minha tela exibe esta mensagem: "Remove disks or other media. Press any key to restart. (Remova discos ou outras mídias. Pressione qualquer tecla para reiniciar.)"**

Você pode tentar fazer qualquer uma das seguintes sugestões:

- • Remova todos os dispositivos USB conectados e reinicie o PC Notebook.
- • Se o problema persistir, o seu PC Notebook pode ter um problema de armazenamento de memória. Contate o centro de serviço ASUS para obter assistência.
- **3. Meu PC PC reinicia mais lento do que o habitual e meu sistema operacional fica travando. Como posso resolver isso?**

Excluir os aplicativos que você recentemente instalou ou não foram incluídos com o pacote do sistema operacional, em seguida, reiniciar o sistema.

#### **4. Meu PC Notebook não inicia. Como posso resolver isso?**

Você pode tentar fazer qualquer uma das seguintes sugestões:

- • Remova todos os dispositivos conectados ao PC Notebook e reinicie o sistema.
- Se o problema persistir, contacte o centro de serviço ASUS para obter assistência.

#### **5. Por que o meu PC Notebook não acorda do sono ou do modo de hibernação?**

- Você precisa pressionar o botão de alimentação para retomar o seu estado de funcionamento passado.
- Seu sistema pode utilizar toda a sua energia da bateria. Conecte o adaptador de energia ao seu PC Notebook e conecte a uma tomada de alimentação e pressione o botão de energia.

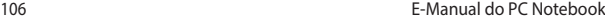

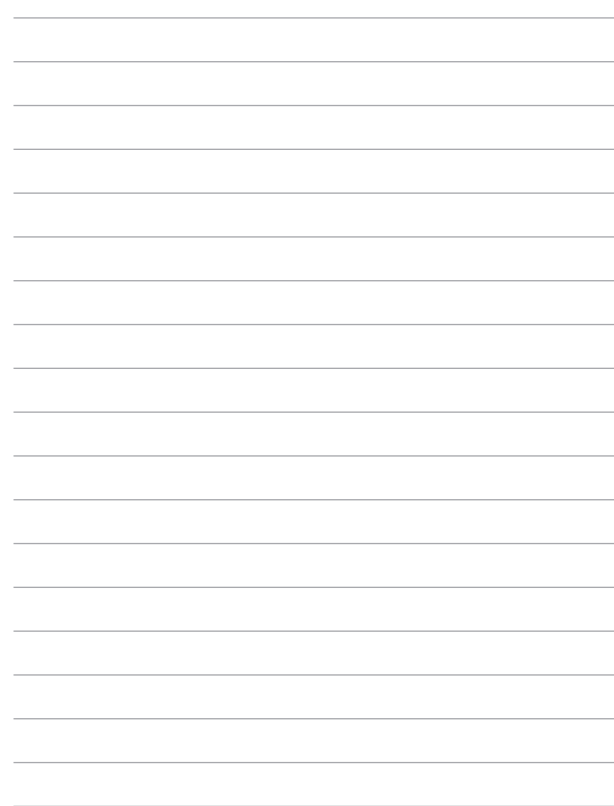

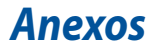

### **Informação do Drive de DVD-ROM (em modelos selecionados)**

O drive de DVD-ROM permite visualizar e criar seus próprios CDs e DVDs. Você pode comprar um software para visualização de DVD opcional para ver os títulos de DVD.

### **Informação de Reprodução Regional**

Reprodução de títulos de filmes de DVD envolve decodificação de vídeo MPEG2, áudio AC3 digital e criptografia de conteúdo protegido CSS. CSS (algumas vezes chamados de segurança de cópia) é o nome dado ao esquema de proteção de conteúdo adotado pela indústria de filmes para satisfazer a necessidade de proteção contra duplicação de conteúdo contra lei.

Apenas das regras de design impostas em licenças CSS serem muitas, uma regra que é mais relevante é a restrição de reprodução em conteúdo regionalizado. De forma para facilitar lançamento de filmes geograficamente, títulos de vídeos de DVD são lançados por regiões geográficas específicas, como definidos nas "Definições de Região" abaixo. Leis de direitos autorais necessitam que todos os filmes DVD sejam limitados a uma região em particular (normalmente codificado para a região que é vendido). Enquanto o conteúdo do filme de DVD pode ser lançado em várias regiões, as regras de design CSS necessitam que qualquer sistema capaz de reproduzir conteúdos criptografados CSS devem apenas serem capazes de reproduzir uma região.

**IMPORTANTE!** O ajuste de região pode ser alterado até cinco vezes utilizando o software de visualização, então pode apenas reproduzir filmes de DVD para a última região ajustada. Alterando o código da região depois irá precisar da reinicialização de fábrica, que não é coberta pela garantia. Se a reinicialização é desejada, os custos de envio e reinicialização serão de despesa do usuário.
### **Definições de Região**

#### **Região 1**

Canadá, EUA, Territórios Americanos

#### **Região 2**

República Tcheca, Egito, Finlândia, França, Alemanha, Estados do Golfo, Hungria, Islândia, Irã, Iraque, Irlanda, Itália, Japão, Países Baixos, Noruega, Polônia, Portugal, Arábia Saudita, Escócia, África do Sul, Espanha, Suécia, Suíça, Síria, Turquia, Reino Unido, Grécia, Antiga República Iuguslava, Eslováquia

#### **Região 3**

Burma, Indonésia, Coréia do Sul, Malásia, Filipinas, Singapura, Taiwan, Tailândia, Vietnã

#### **Região 4**

Austrália, Caribe (exceto territórios americanos), América Central, Nova Zelândia, Ilhas Pacíficas, América do Sul

#### **Região 5**

CIS, Índia, Paquistão, Resto da África, Rússia, Coréia do Norte

#### **Região 6**

China

### **Informações do Drive de Blu-ray ROM (em modelos selecionados)**

O Drive de Blu-ray ROM permite visualizar vídeos em alta definição (HD) e outros formatos de arquivo de disco, tais como DVDs e CDs.

### **Definições de Região**

#### **Região A**

Países das Américas dp Norte, Central e do Sul, e seus territórios; Taiwan, Hong Kong, Macao, Japãoa, Coreia (Sul e Norte), países do Sudeste da Ásia e seus territórios.

#### **Região B**

Países da Europa, África e Sudeoes da Ásia e seus territórios; Áustralia e Nova Zelândia.

#### **Região C**

Países da Europa Central, Sul da Ásia, Europea Oriental e seus territórios; China e Mongólia.

> **NOTA:** Consulte do website do Disco de Blu-ray em www.blu-raydisc.com/en/ Technical/FAQs/Blu-rayDiscforVideo.aspx para mais detalhes.

## **Conformidade do modem interno**

O Notebook PC com modem interno está em conformidade com as normas da JATE (Japão), FCC (EUA, Canadá, Coréia e Taiwan) e CTR21. O modem interno foi aprovado de acordo com a decisão do Conselho 98/482/EC para a conexão de terminal simples pan-europeu à Rede de Telefonia Pública Comutada (RTPC). Contudo, devido às diferenças existentes entre as RTPCs individuais disponibilizadas em diferentes países, a aprovação por si mesma não oferece uma garantia incondicional de operação bem sucedida em todo e qualquer ponto de terminação da rede RTPC. No caso de haver problemas, deve-se contactar primeiro o fornecedor do equipamento.

# **Visão Geral**

No dia 4 de agosto de 1998, a decisão do Conselho Europeu relativa à norma CTR 21 foi publicada do Diário Oficial da União Européia. A norma CTR 21 aplica-se a todo o equipamento terminal sem voz com discagem DTMF, cuja função é ser conectado a uma RTPC analógica.

Os requisitos da CTR 21 (Common Technical Regulation) em relação ao acessório para conexão às redes de telefonia pública comutada analógicas do equipamento terminal (excluindo o equipamento terminal que suporta o serviço telefônico com voz), no qual o endereçamento de rede, se fornecido, é realizado por meio de sinalização multifrequencial DTMF.

# **Declaração de compatibilidade da rede**

Declaração a ser feita pelo fabricante ao Organismo Notificado e ao fornecedor: "Esta declaração indicará as redes com as quais o equipamento foi concebido a operar e quaisquer redes notificadas com as quais o equipamento pode apresentar dificuldades no trabalho em conjunto."

Declaração a ser feita pelo fabricante para o usuário: "Esta declaração indicará as redes com as quais o equipamento foi concebido a operar e quaisquer redes notificadas com as quais o equipamento pode apresentar dificuldades no trabalho em conjunto. O fabricante também deverá agregar uma declaração para esclarecer onde a compatibilidade da rede é dependente das configurações de comutação física e por software. Deverá também aconselhar o usuário a entrar em contato com o fornecedor caso pretenda usar o equipamento em uma outra rede".

Até agora, o Organismo Notificado da CETECOM emitiu diversas aprovações pan-européias usando a CTR 21. Como resultado, surgiram os primeiros modems europeus que não necessitam de aprovação regulamentar em cada país europeu.

## **Equipamento sem voz**

As secretárias eletrônicas e telefones com viva voz podem ser considerados, assim como os modems, máquinas de fax, discadores automáticos e sistemas de alarme. O equipamento no qual a qualidade da fala de ponta a ponta é controlada por normas (por exemplo, telefones e, em alguns países, os telefones sem fio também) está excluído.

### **Esta tabela mostra os países atualmente em conformidade com o padrão CTR21.**

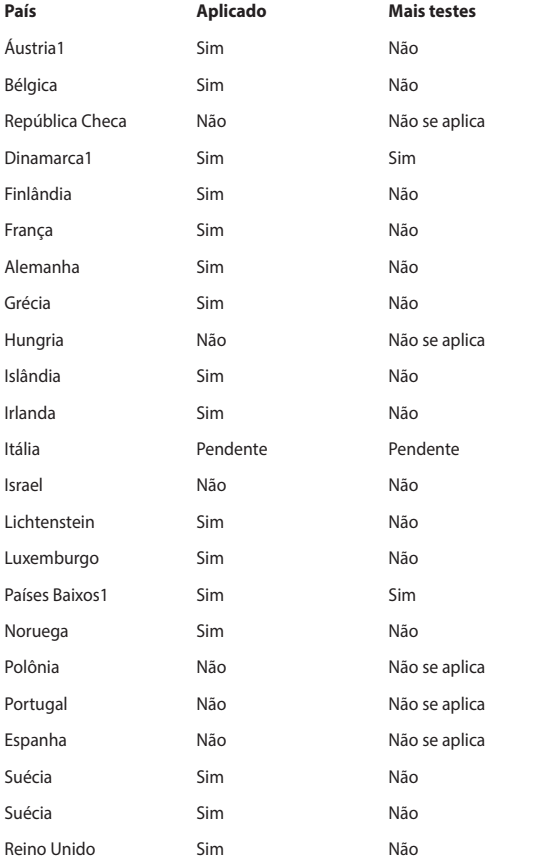

Estas informações foram copiadas do CETECOM e são fornecidas sem qualquer responsabilidade. Para atualizações desta tabela, você pode visitar http://www. cetecom.de/technologies/ctr\_21.html.

1 Os requisitos nacionais só se aplicam se o equipamento puder usar discagem por pulso (os fabricantes podem declarar no guia do usuário que o equipamento dá suporte somente à sinalização DTMF, o que tornaria SUPERFULO qualquer teste adicional).

Nos Países baixos, são exigidos testes adicionais de conexão serial e recursos de identificação de chamada.

# **Declaração da Federal Communications Commission**

Este dispositivo está em conformidade com as normas da FCC, parte 15. O funcionamento está sujeito às duas condições seguintes:

- Este dispositivo não poderá causar interferências danosas.
- Este dispositivo esta sujeito a receber interferencias, incluindo interferência que pode causar mal funcionamento.

Este equipamento foi testado e considerado em conformidade com os limites para um dispositivo digital de classe B, de acordo com a Parte 15 das normas da Federal Communications Commission (FCC). Estes limites foram concebidos para proporcionar uma proteção razoável contra interferências perigosas em uma instalação residencial. Este equipamento gera, utiliza e pode irradiar energia de radiofrequência e, se não for instalado e usado de acordo com as instruções, pode gerar interferências perigosas nas comunicações de rádio. Contudo, não há qualquer garantia de que as interferências não venham a ocorrer em uma instalação em particular. Se este equipamento causar interferência danosa a recepções de rádio ou televisão, que podem ser definidas ao ligar e desligar o aparelho, o usuário é encorajado a tentar corrigir a interferência por meio de uma das seguintes medidas:

- Reorientar ou relocalizar a antena receptora.
- Aumentar a separação entre o equipamento e o receptor.
- Conectar o equipamento em uma tomada que está em um circuito diferente daquele em que o receptor está conectado.
- Consultar o distribuidor ou um técnico de rádio/TV experiente para obter ajuda.

**AVISO!** É obrigatório o uso de um cabo de alimentação do tipo blindado para atender aos limites de emissões da FCC e para evitar interferências na recepção de rádio e televisão próximos. É essencial usar apenas o cabo de alimentação fornecido. Use somente cabos blindados para conectar dispositivos de E/S a este equipamento. Prevenimos de que alterações ou modificações não aprovadas explicitamente pela parte responsável pela conformidade podem impedi-lo de operar o equipamento.

(Reimpresso do Código de Regulamentos Federais #47, parte 15.193, 1993. Washington DC: Gabinete do Registro Nacional, Administração dos Arquivos e Registros Nacionais, Gabinete de Impressão do Governo dos EUA)

## **Declaração da FCC de cuidados relativos à exposição à freqüência de rádio (FR)**

**AVISO!** Quaisquer alterações ou modificações não aprovadas expressamente pela parte responsável para conformidade anularão a autoridade do usuário em operar este equipamento. "O fabricante declara que este dispositivo está limitado aos canais de 1 a 11 na frequência de 2,4GHz por firmware especificado controlado nos EUA."

Este equipamento está em conformidade com os limites de exposição de radiação definidos para um ambiente não-controlado. Para manter a consentimento com os requisitos de conformidade à exposição de RF da FCC, evite contato direto com a antena transmissora durante a transmissão. Os usuários finais devem seguir estas instruções de operação específicas para atender à conformidade de exposição à RF.

# **Declaração de conformidade (Diretiva R&TTE 1999/5/EC)**

Os seguintes itens foram concluídos e considerados relevantes e suficientes:

- Requisitos essenciais tal como constam no [Artigo 3]
- Requisitos de proteção em relação à saúde e à segurança tal como constam no [Artigo 3.1a]
- Testes de segurança elétrica de acordo com a norma [EM 60950]
- Requisitos de proteção em relação à compatibilidade eletromagnética tal como constam no [Artigo 3.1b]
- Testes de compatibilidade eletromagnética de acordo com as normas [EN] 301 489-1] e [EN 301 489-17]
- Uso real do espectro de frequências de rádio como consta no [Artigo 3.2]
- Conjuntos de testes de rádio de acordo com a norma [EN 300 328-2]

# **Marca CE**

# $\epsilon$

#### **Marca CE para dispositivos sem LAN/Bluetooth sem fio**

A versão fornecida deste dispositivo está em conformidade com os requisitos das diretrizes da CEE 2004/108/CE "Compatibilidade Eletromagnética" e 2006/95/CE "Diretriz de Baixa Tensão".

# CEO

#### **Marca CE para dispositivos com LAN/Bluetooth sem fio**

Este equipamento está em conformidade com os requisitos da Diretriz 1999/5/CE do Parlamento Europeu e a Comissão de 9 de março de 1999 que rege os Equipamentos de Rádio e de Telecomunicações e o reconhecimento mútuo de conformidade.

# **Canal de operação sem fio para diferentes domínios**

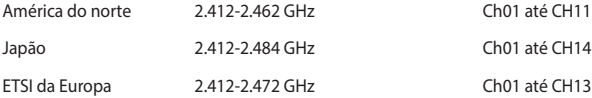

### **Bandas de frequência sem fio restritas na França**

Algumas áreas da França têm uma banda de frequência restrita. Os piores casos são os de potência máxima autorizada para uso em ambiente interno. São eles:

- 10mW para toda a banda de 2,4 GHz (2400 MHz–2483,5 MHz)
- 100mW para as frequências entre 2446,5 MHz e 2483,5 MHz

**NOTA:** Os canais 10 até 13 inclusive operados na banda de 2446,6 MHz a 2483,5 MHz.

Há poucas possibilidades para o uso em ambiente externo: Em propriedades privadas ou em propriedades privadas de pessoas públicas, o uso está sujeito a um procedimento de autorização preliminar pelo Ministério da Defesa, com a potência máxima autorizada de 100mW na banda de 2446,5–2483,5 MHz. O uso em ambiente externo em propriedades públicas não é permitido.

Nas áreas listadas abaixo, para toda a banda de 2,4 GHz:

- Potência máxima autorizada para ambientes internos é de 100mW
- Potência máxima autorizada para ambientes externos é de 10mW

As áreas nas quais o uso da banda de 2400–2483,5 MHz é permitida com uma EIRP menor do que 100mW para uso em ambiente interno e menor do que 10mW para uso em ambiente externo:

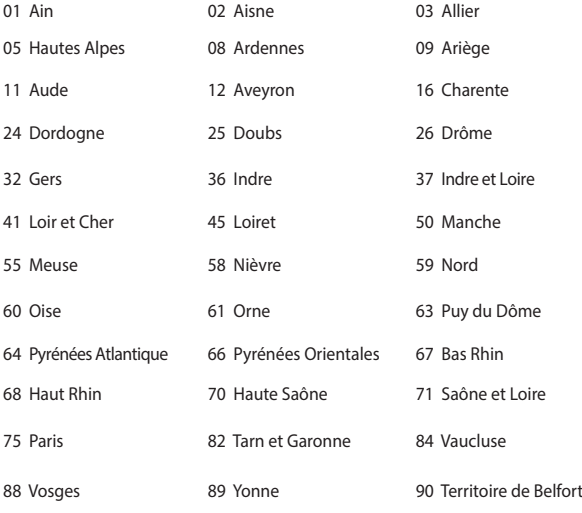

94 Val de Marne

É provável que este requisito mude com o tempo, permitindo que você use placas de rede sem fio em mais áreas dentro da França. Verifique junto à ART para obter as informações mais recentes (www.arcep.fr)

> **NOTA:** A sua placa WLAN transmite a uma potência menor do que 100mW, mas maior do que 10mW.

# **Avisos de segurança de UL**

Exigidos para o equipamento (telefone) de telecomunicações com cobertura UL 1459, destinado a ser conectado eletricamente a uma rede de telecomunicações que tenha uma tensão de operação em relação ao terra que não exceda o valor de pico de 200V, de 300V pico a pico e de 105V rms, e que seja instalada e usada em conformidade com o National Electrical Code (NFPA 70).

Ao usar o modem do notebook, as precauções básicas de segurança devem ser seguidas para reduzir o risco de fogo, choque elétrico e lesões a pessoas, incluindo o seguinte:

- NÃO use o notebook próximo à água (por exemplo: banheira, tigela de lavagem, pia de cozinha ou tanque de lavanderia, em um porão úmido ou próximo a uma piscina).
- NÃO use o notebook durante uma tempestade elétrica. Há o risco remoto de choques elétricos resultantes de descargas elétricas (raios).
- NÃO opere o notebook próximo a um vazamento de gás.

Exigido a UL 1642 cobrindo para baterias de lítio primárias (não-recarregáveis) e secundárias (recarregáveis) para uso como fontes de energia elétrica em produtos. Estas baterias contêm lítio metálico, ou uma liga de lítio, ou um íon-lítio, e podem consistir de uma única célula eletroquímica ou em duas ou mais células ligadas em série, em paralelo ou ambos, que convertem energia química em energia elétrica através de uma reação química irreversível ou reversível.

- Não descarte o conjunto de bateria do notebook no fogo, uma vez que ele pode explodir. Verifique os regulamentos locais para obter possíveis instruções especiais de descarte para reduzir os riscos de ferimentos a pessoas devido a incêndios ou explosões.
- Não use adaptadores de energia ou baterias de outros dispositivos para reduzir o risco de lesões a pessoas devido ao fogo ou explosão. Use apenas adaptadores de energia elétrica ou baterias certificados pela UL, fornecidos pelo fabricante ou por revendedores autorizados.

# **Requisito de segurança de energia**

Produtos com correntes elétricas nominais de até 6A e com peso superior a 3kg devem usar cabos de alimentação aprovados superiores ou iguais a: H05VV-F, 3G, 0.75mm $^2$  ou H05VV-F, 2G, 0.75mm $^2$ .

### **Avisos do sintonizador de TV**

Observação para o instalador do sistema de CATV - O sistema de distribuição de cabos deve ser aterrado de acordo com a ANSI/NFPA 70, o Código Elétrico Nacional (NEC), em especial com a Seção 820.93, Aterramento de Blindagens Externas Condutivas de um Cabo Coaxial – a instalação deve incluir a ligação da tela do cabo coaxial ao terra na entrada do prédio.

## **REACH Notice**

Em conformidade com o quadro de regulamentos REACH (Registro, Avaliação, Autorização e Restrição de Produtos Químicos), nós publicamos as substâncias químicas em nossos produtos no website da ASUS REACH em http://crs.asus.com/ english/REACH.htm.

## **Advertência para Produtos da Corporação Macrovision**

Este produto incorpora tecnologia de proteção à direitos autorais que é protegido por métodos de reclamações de certas patentes nos EUA e outros direitos de propriedades intelectuais pertencidos pela Macrovision Corporation e seus proprietários de direitos. A utilização dessa tecnologia de proteção à direitos autorais deve ser autorizada pela Macrovision Corporation e é intencionado para domésticos e outras utilizações de visualização apenas *a não ser autorizado pela Macrovision Corporation*. Engenharia reversa ou desmontagem são proibidos.

## **Prevenção contra Perda de Audição**

Para prevenir possível danos à audição, não escute níveis de volume altos por longos períodos.

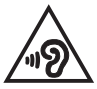

# **Precauções escandinavas relativas ao lítio (para baterias de íon-lítio)**

CAUTION! Danger of explosion if battery is incorrectly replaced. Replace only with the same or equivalent type recommended by the manufacturer. Dispose of used batteries according to the manufacturer's instructions. (English)

ATTENZIONE! Rischio di esplosione della batteria se sostituita in modo errato. Sostituire la batteria con un una di tipo uguale o equivalente consigliata dalla fabbrica. Non disperdere le batterie nell'ambiente. (Italian)

VORSICHT! Explosionsgefahr bei unsachgemäßen Austausch der Batterie. Ersatz nur durch denselben oder einem vom Hersteller empfohlenem ähnlichen Typ. Entsorgung gebrauchter Batterien nach Angaben des Herstellers. (German)

ADVARSELI! Lithiumbatteri - Eksplosionsfare ved fejlagtig håndtering. Udskiftning må kun ske med batteri af samme fabrikat og type. Levér det brugte batteri tilbage til leverandøren. (Danish)

VARNING! Explosionsfara vid felaktigt batteribyte. Använd samma batterityp eller en ekvivalent typ som rekommenderas av apparattillverkaren. Kassera använt batteri enligt fabrikantens instruktion. (Swedish)

VAROITUS! Paristo voi räjähtää, jos se on virheellisesti asennettu. Vaihda paristo ainoastaan laitevalmistajan sousittelemaan tyyppiin. Hävitä käytetty paristo valmistagan ohjeiden mukaisesti. (Finnish)

ATTENTION! Il y a danger d'explosion s'il y a remplacement incorrect de la batterie. Remplacer uniquement avec une batterie du mêre type ou d'un type équivalent recommandé par le constructeur. Mettre au rebut les batteries usagées conformément aux instructions du fabricant. (French)

ADVARSEL! Eksplosjonsfare ved feilaktig skifte av batteri. Benytt samme batteritype eller en tilsvarende type anbefalt av apparatfabrikanten. Brukte batterier kasseres i henhold til fabrikantens instruksjoner. (Norwegian)

標準品以外の使用は、危険の元になります。交換品を使用する場合、製造者 に指定されるものを使って下さい。製造者の指示に従って処理して下さい。 (Japanese)

ВНИМАНИЕ! При замене аккумулятора на аккумулятор иного типа возможно его возгорание. Утилизируйте аккумулятор в соответствии с инструкциями производителя. (Russian)

# **Informação de Segurança do Drive Ótico**

### **Informação de Segurança Laser**

### **Alerta de Segurança do Drive de CD-ROM**

#### **PRODUTO A LASER CLASSE 1**

 **AVISO!** Para impedir exposição ao laser do drive óptico, não tente desmontar nem reparar o drive óptico por si mesmo. para sua segurança, contate um técnico profissional para assistência.

### **Etiqueta de advertência de serviço**

**AVISO!** RADIAÇÃO DE LASER INVISÍVEL QUANDO ABERTO. NÃO VISUALIZE OU OLHE DIRETAMENTE PARA O FEIXE DE INSTRUMENTOS ÓTICOS.

### **Regulamentos CDRH**

O Centro para Aparelhos e Saúde Radiológica (CDRH) da Administração de Drogas e Alimentos dos EUA implementou regulamentos para produtos à laser no dia 2 de agosto de 1976. Estes regulamentos aplicados a produtos de laser fabricados desde 1 de agosto de 1976. O acordo é obrigatório para produtos em mercado nos Estados Unidos.

**AVISO!** Utilização de controles, ajustes ou desempenho de procedimentos além daqueles especificados aqui ou no guia de instalação do produto a laser pode resultar em exposição à radiação perigosa.

### **Aviso de Revestimento**

IMPORTANTE! Para fornecer isolamento elétrico e manter a segurança elétrica, um revestimento é aplicado para o gabinete do PC Notebook exceto no lado onde as portas IO estão localizadas.

# **Aprovação CTR 21 (para Notebook PC com Modem incorporado)**

#### **Danish**

»Udstvret er i henhold til Rådets beslutning 98/482/EF EU-godkendt til at blive opkoblet på de offentlige telefonnet som enkeltforbundet terminal. På grund af forskelle mellem de offentlige telefonnet i de forskellige lande giver godkendelsen dog ikke i sig selv ubetinget garanti for, at udstyret kan fungere korrekt på samtlige nettermineringspunkter på de offentlige telefonnet.

I tilfælde af problemer bør De i første omgang henvende Dem til leverandøren af udstyret.«

#### **Dutch**

"Dit apparaat is goedgekeurd volgens Beschikking 98/482/EG van de Raad voor de pan-Europese aansluiting van enkelvoudige eindapparatuur op het openbare geschakelde telefoonnetwerk (PSTN). Gezien de verschillen tussen de individuele PSTN's in de verschillende landen, biedt deze goedkeuring op zichzelf geen onvoorwaardelijke garantie voor een succesvolle werking op elk PSTN-netwerkaansluitpunt.

Neem bij problemen in eerste instantie contact op met de leverancier van het apparaat.".

#### **English**

The equipment has been approved in accordance with Council Decision 98/482/EC for pan-European single terminal connection to the public switched telephone network (PSTN). However, due to differences between the individual PSTNs provided in different countries, the approval does not, of itself, give an unconditional assurance of successful operation on every PSTN network termination noint

In the event of problems, you should contact your equipment supplier in the first instance.'

#### **Finnish**

"Tämä laite on hyväksytty neuvoston päätöksen 98/482/EY mukaisesti liitettäväksi yksittäisenä laitteena yleiseen kytkentäiseen puhelinverkkoon (PSTN) EU:n jäsenvaltioissa. Eri maiden yleisten kytkentäisten puhelinverkkojen välillä on kuitenkin eroja, joten hyväksyntä ei sellaisenaan takaa häiriötöntä toimintaa kaikkien yleisten kytkentäisten puhelinverkkojen liityntäpisteissä.

Ongelmien ilmetessä ottakaa viipymättä yhteyttä laitteen toimittajaan."

#### **French**

«Cet équipement a recu l'agrément, conformément à la décision 98/482/CE du Conseil, concernant la connexion paneuropéenne de terminal unique aux réseaux téléphoniques publics commutés (RTPC). Toutefois, comme il existe des différences d'un pays à l'autre entre les RTPC, l'agrément en soi ne constitue pas une garantie absolue de fonctionnement optimal à chaque point de terminaison du réseau RTPC.

En cas de problème, vous devez contacter en premier lieu votre fournisseur.»

#### **German**

"Dieses Gerät wurde gemäß der Entscheidung 98/482/EG des Rates europaweit zur Anschaltung als einzelne Endeinrichtung an das öffentliche Fernsprechnetz zugelassen. Aufgrund der zwischen den öffentlichen Fernsprechnetzen verschiedener Staaten bestehenden Unterschiede stellt diese Zulassung an sich jedoch keine unbedingte Gewähr für einen erfolgreichen Betrieb des Geräts an jedem Netzabschlußpunkt dar.

Falls beim Betrieb Probleme auftreten, sollten Sie sich zunächst an ihren Fachhändler wenden."

#### **Greek**

«Ο εξοπλισμός έγει εγκριθεί για πανευρωπαϊκή σύνδεση μεμονωμέου τερματικού με το δημόσιο τηλεφώνικό δίκτυο μεταγωγής (PSTN), σύμφωνα με την απόφαση 98/482/ΕΚ του Συμβουλίου· ωστόσο, επειδή υπάρχουν διαφορές μεταξύ των επιμέρους PSTN που παρέχονται σε διάφορες χώρες, η έγκριση δεν παρέγει αφ' εαυτής ανεπιφύλακτη εξασφάλιση επιτυχούς λειτουργίας σε κάθε σημείο απόληξης του δικτύου PSTN.

Εάν ανακύψουν προβλήματα, θα πρέπει κατ' αρχάς να απευθύνεστε στον προμηθευτή του εξοπλισμού  $\sigma$ ας.»

#### **Italian**

«La presente apparecchiatura terminale è stata approvata in conformità della decisione 98/482/CE del Consiglio per la connessione paneuropea come terminale singolo ad una rete analogica PSTN. A causa delle differenze tra le reti dei differenti paesi, l'approvazione non garantisce però di per sé il funzionamento corretto in tutti i punti di terminazione di rete PSTN.

In caso di problemi contattare in primo luogo il fornitore del prodotto.»

#### **Portuguese**

«Este equipamento foi aprovado para ligação pan-europeia de um único terminal à rede telefónica pública comutada (RTPC) nos termos da Decisão 98/482/CE. No entanto, devido às diferencas existentes entre as RTPC dos diversos países, a aprovação não garante incondicionalmente, por si só, um funcionamento correcto em todos os pontos terminais da rede da RTPC.

Em caso de problemas, deve entrar-se em contacto, em primeiro lugar, com o fornecedor do equipamento.»

#### **Spanish**

«Este equipo ha sido homologado de conformidad con la Decisión 98/482/CE del Consejo para la conexión paneuropea de un terminal simple a la red telefónica pública conmutada (RTPC). No obstante, a la vista de las diferencias que existen entre las RTPC que se ofrecen en diferentes países, la homologación no constituye por sí sola una garantía incondicional de funcionamiento satisfactorio en todos los puntos de terminación de la red de una RTPC.

En caso de surgir algún problema, procede ponerse en contacto en primer lugar con el proveedor del equipo.».

#### **Swedish**

"Utrustningen har godkänts i enlighet med rådets beslut 98/482/EG för alleuropeisk anslutning som enskild terminal till det allmänt tillgängliga kopplade telenätet (PSTN). På grund av de skillnader som finns mellan telenätet i olika länder utgör godkännandet emellertid inte i sig självt en absolut garanti för att utrustningen kommer att fungera tillfredsställande vid varje telenätsanslutningspunkt.

Om problem uppstår bör ni i första hand kontakta leverantören av utrustningen."

### **Produto em conformidade com ENERGY STAR**

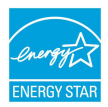

ENERGY STAR é um programa conjunto da Agência de Proteção Ambiental dos EUA e do Departamento de Energia dos EUA nos ajudando a economizar dinheiro e a proteger o meio ambiente através de produtos e práticas eficientes.

Todos os produtos ASUS com a logomarca ENERGY STAR estão em conformidade com o padrão ENERGY STAR, e o recurso de gestão de energia está habilitado como padrão. O monitor e o computador são automaticamente definidos para hibernar após 10 e 30 minutos de inatividade do usuário. Para despertar seu computador, clique com o mouse ou pressione qualquer tecla no teclado.

Por favor, visite http://www.energy.gov/powermanagement para informações detalhadas sobre a gestão de energia e seus ao meio ambiente. Além disso, por favor nos visite em http://www.energystar.gov para informações detalhadas sobre o programa conjunto ENERGY STAR.

**NOTA:** Energy Star NÃO é suportada em produtos baseados em Freedos e Linux.

## **Regulamento de Conformidade e Declaração Ambiental Global**

A ASUS segue o conceito de design verde para projetar e fabricar nossos produtos e se certifica que cada estágio da vida útil do produto ASUS esteja alinhado com regulamentos ambientais globais. Além disso, a ASUS revela informações relevantes com base nos requerimentos regulatórios.

Favor consultar http://csr.asus.com/english/Compliance.htm para informações com base nos requerimentos ASUS em conformidade com:

**Declarações de Material JIS-C-0950 do Japão**

**REACH SVHC UE**

**RoHS Coréia**

# **Reciclagem ASUS /Serviços de Coleta**

Os programas de reciclagem e coleta ASUS vêm de nosso compromisso com os mais altos padrões para proteger nosso meio ambiente. Acreditamos em oferecer soluções para você poder recicla com responsabilidade nossos produtos, baterias, outros componentes bem como materiais de embalagem. Por favor, visite http:// csr.asus.com/english/Takeback.htm para informações detalhadas de reciclagem em diferentes regiões.

### **EC Declaration of Conformity**

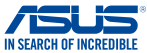

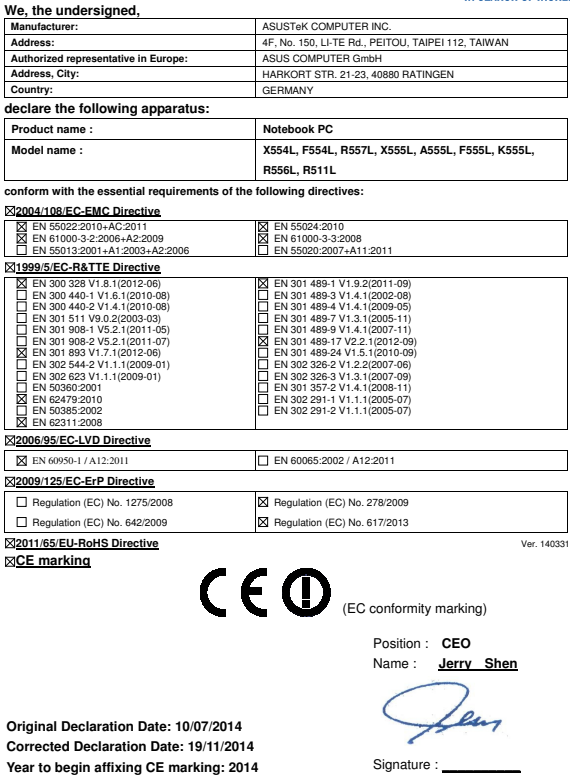

### **EC Declaration of Conformity**

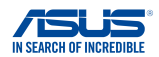

**We, the undersigned,**

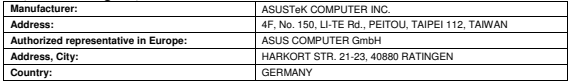

**declare the following apparatus:** 

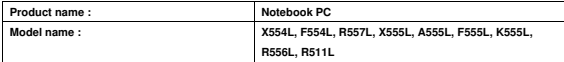

**conform with the essential requirements of the following directives:** 

#### **2004/108/EC-EMC Directive**

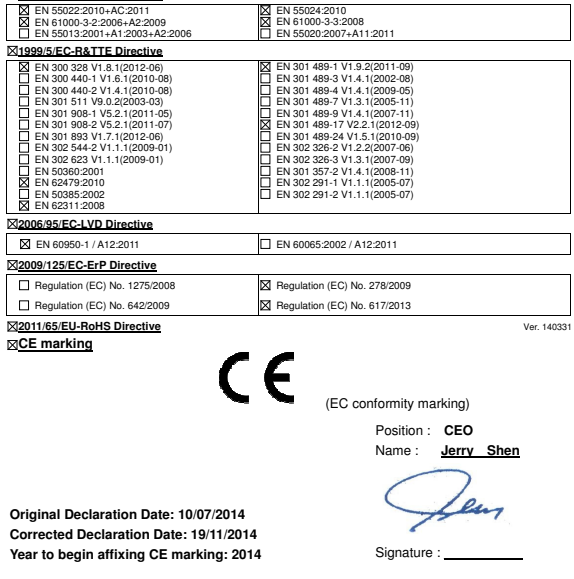

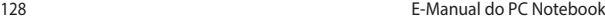

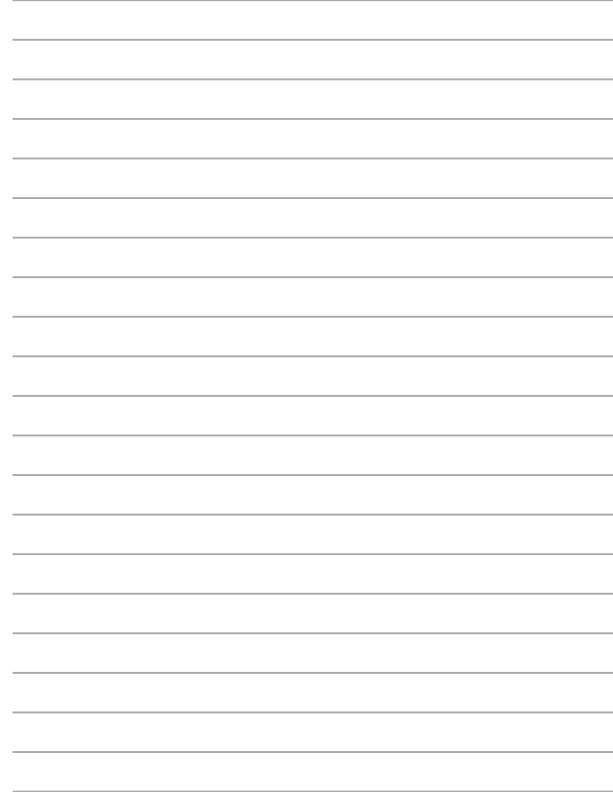